# **VITA vPad comfort / VITA vPad excellence**

Istruzioni d'uso

Get your VITA Update-Messenger on

www.vita-zahnfabrik.com/update-messenger

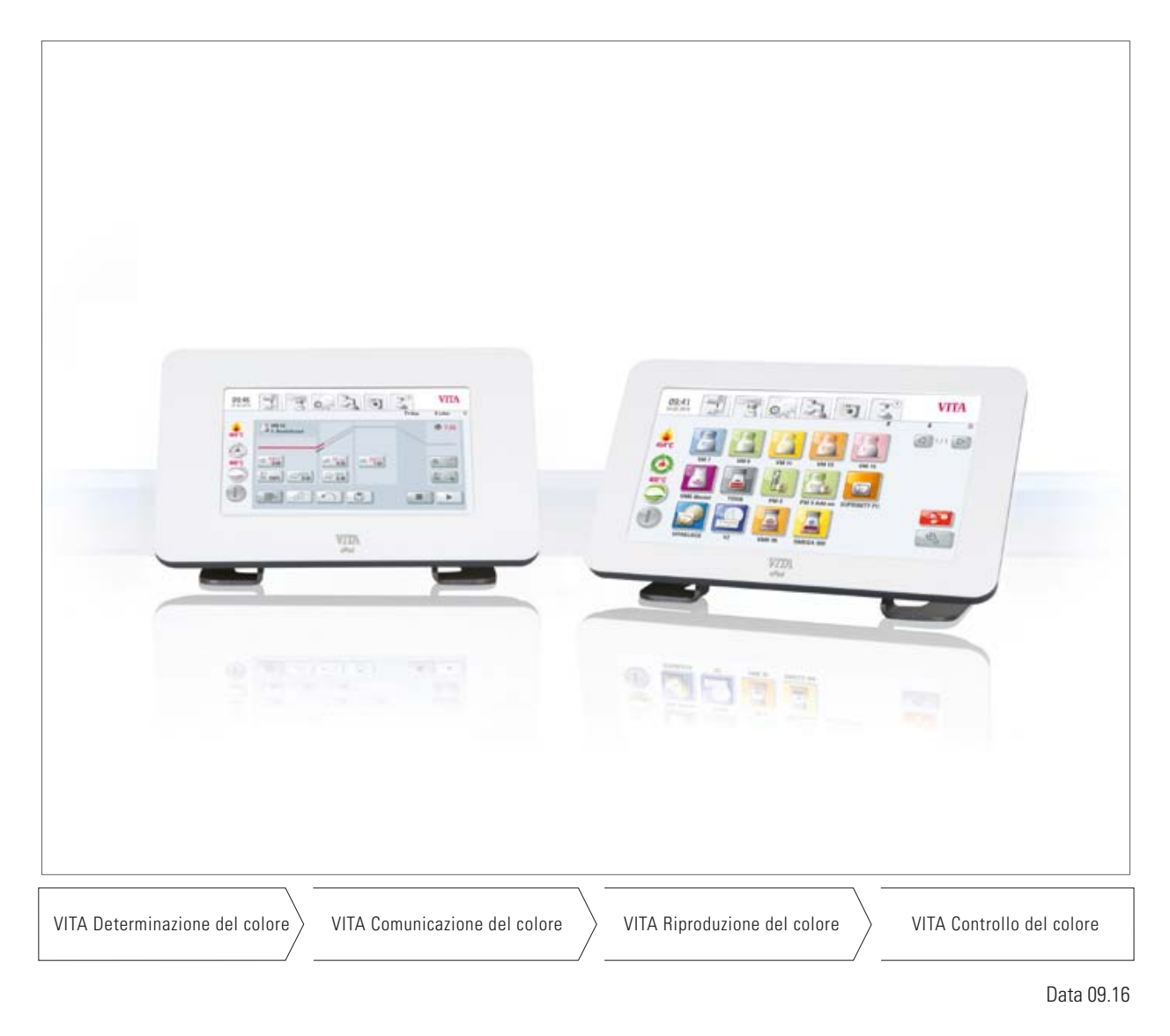

**VITA shade, VITA made.**

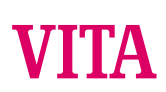

# **Indice**

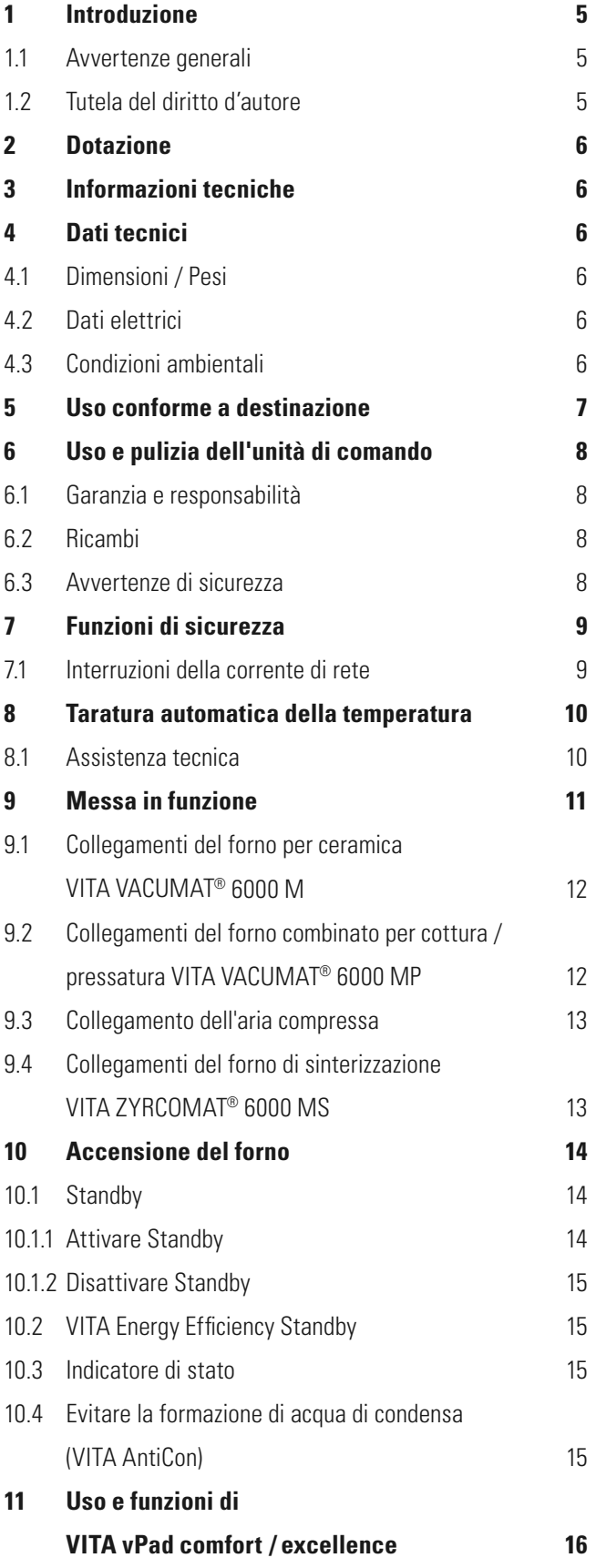

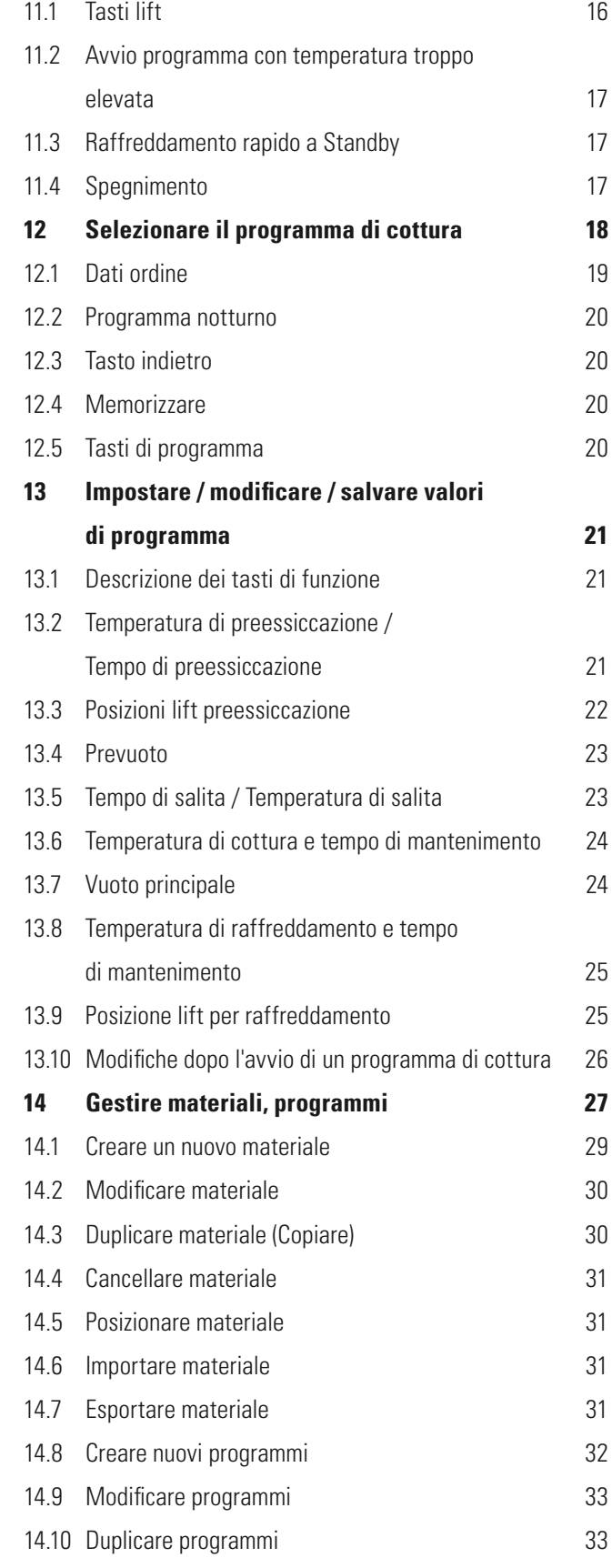

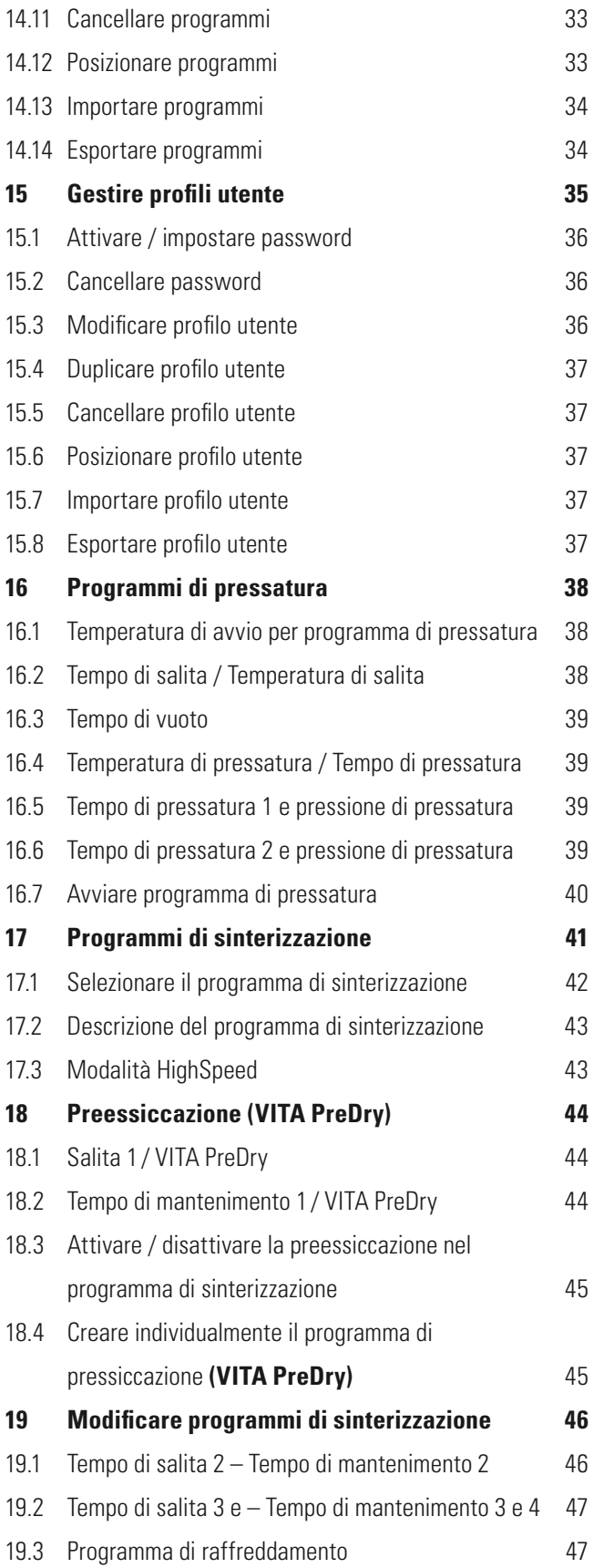

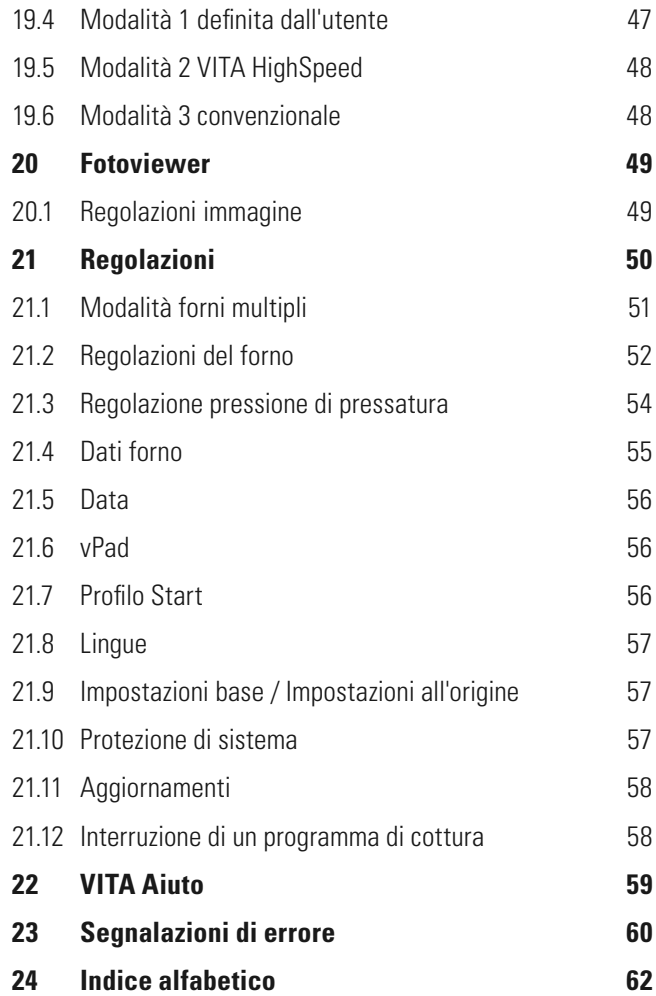

# **1 Introduzione**

#### **1.1 Avvertenze generali**

#### **Gentili Clienti,**

vi ringraziamo per aver deciso di acquistare un'unità di comando VITA vPad comfort / VITA vPad excellence per la gestione del forno per ceramica VITA VACUMAT 6000 M, del forno combinato di cottura / pressatura VITA VACUMAT 6000 MP o del forno di sinterizzazione HighSpeed VITA ZYRCOMAT 6000 MS.

Con VITA vPad comfort si possono gestire fino a due VITA VACUMAT 6000 M / VITA VACUMAT 6000 MP e VITA ZYRCOMAT 6000 MS, con VITA vPad excellence fino a quattro VITA VACUMAT 6000 M / VITA VACUMAT 6000 MP e VITA ZYRCOMAT 6000 MS.

Le VITA vPad sono concepite secondo la tecnica più avanzata e soddisfano tutti gli standard internazionali di sicurezza. L'uso inappropriato tuttavia può essere causa di pericolo. Vi preghiamo di leggere le istruzioni di impiego e di attenervi alle relative avvertenze.

Le istruzioni di impiego sono un aiuto per l'uso corretto degli apparecchi VITA, per evitare guasti, ridurre costi di riparazione e tempi di fermo e per aumentare l'affidabilità e la durata dell'apparecchio. Tutte le figure e disegni riportati in queste istruzioni di impiego servono a titolo di illustrazione generale e non sono vincolanti per la costruzione dettagliata dell'apparecchio.

Conservare sempre le istruzioni di impiego in prossimità dell'apparecchio. Esse vanno lette ed applicate da ogni persona che si occupa dell'apparecchio, ad.es. per quanto riguarda uso, eliminazione di guasti durante i cicli di cottura, pulizia e manutenzione (manutenzione periodica, ispezione, riparazione).

Vi auguriamo il massimo successo nell'uso di questa apparecchiatura VITA.

VITA Zahnfabrik, Bad Säckingen, Germania

## **1.2 Tutela del diritto d'autore**

Avvertenze importanti sulla tutela dei diritti d'autore

© Legge sul diritto d'autore 2015, VITA Zahnfabrik. Con riserva di tutti i diritti.

Questo documento e/o il software, nonché dati e informazioni a cui si fa riferimento o che sono qui menzionati, contengono informazioni riservate e protette dal diritto d'autore della VITA Zahnfabrik.

Questo documento non trasferisce o conferisce alcun diritto o licenza per l'utilizzo di software, dati o informazioni, né un diritto o una licenza per offrire l'utilizzo della proprietà intellettuale, diritti o obblighi da parte della VITA Zahnfabrik o di altre prestazioni a questo proposito. Qualsiasi diritto o licenza per l'uso di dati software, informazioni o altro diritto sulla proprietà intellettuale dalla VITA Zahnfabrik, nonché qualsiasi obbligo alla fornitura di supporto può essere trasferito solo con un accordo scritto con la VITA Zahnfabrik.

# **2 Dotazione**

#### **Cartone speciale contenente:**

- 1 VITA vPad comfort touchdisplay LED a colori da 7" **oppure**
- 1 VITA vPad excellence touchdisplay LED a colori da 8,5"
- 1 Istruzioni d'uso
- Per la gestione da due a quattro VITA VACUMAT 6000 M / VITA VACUMAT 6000 MP o VITA ZYRCOMAT MS con l'unità di comando VITA vPad comfort / VITA vPad excellence occorre un VITA Switchbox con cavo di collegamento (cod. VITA D47009).

# **3 Informazioni tecniche**

Unità di comando **VITA vPad comfort** con touchdisplay LED a colori da 7", memoria per 500 programmi e Fotoviewer da 1 GB per la gestione fino a due unità di sinterizzazione / cottura / cottura - pressatura.

Unità di comando **VITA vPad excellence** con touchdisplay LED a colori da 8,5", memoria per 1000 programmi e Fotoviewer da 2 GB per la gestione fino a quattro unità di sinterizzazione / cottura / cottura - pressatura.

# **4 Dati tecnici**

#### **4.1 Dimensioni / Pesi**

#### **VITA vPad comfort / VITA vPad excellence**

- Larghezza: 235 mm
- Profondità: 156 mm
- Altezza: 150 mm
- Peso: 0,7 kg
- Custodia: plastica

#### **4.2 Dati elettrici**

**L'alimentazione elettrica con 48 Volt CC ha luogo tramite il cavo di collegamento con il VITA VACUMAT 6000 M / VITA VACUMAT 6000 MP o VITA ZYRCOMAT 6000 MS**

#### **4.3 Condizioni ambientali**

- Utilizzo in locali chiusi
- Temperatura ambiente tra 2°C e 40°C
- Umidità relativa aria max. 80% a 31°C

# **5 Uso conforme a destinazione**

#### **Basi per la costruzione dell'apparecchio**

L'apparecchio è stato costruito in conformità allo stato della tecnica ed alle regole riconosciute che disciplinano la tecnica di sicurezza.

Ciononostante è possibile che in caso di impiego non appropriato possano sorgere pericoli anche mortali per l'utilizzatore o per terzi nonché danni del'apparecchio stesso o di altri beni.

#### **Modalità operative non ammesse**

Il funzionamento dell'apparecchio non è consentito con fonti di energia, prodotti ecc. che sono soggetti alle normative sulle sostanze pericolose o che provocano in qualsiasi modo un effetto sulla salute degli utilizzatori, e con modifiche apportate dall'utilizzatore.

#### **Modalità operative ammesse**

La messa in esercizio dell'apparecchio è consentita soltanto se sono state lette e comprese interamente le presenti istruzioni di impiego e se vengono osservate le procedure in esse descritte.

Un uso differente, come ad es. la lavorazione di prodotti differenti di quelli previsti nonché l'uso di sostanze pericolose o sostanze dannose alla salute, è da considerarsi come non conforme alla destinazione.

Il produttore / fornitore non risponde per danni risultanti da un tale comportamento.

Il rischio ricade esclusivamente sull'utilizzatore.

# **6 Uso e pulizia dell'unità di comando**

Per l'esercizio dell'unità di comando **non** utilizzare **oggetti appuntiti o caldi**, che possono danneggiare il touchscreen.

Pulire periodicamente il display con un idoneo detergente per schermi. Questi tipi di detergente non provocano graffiature, generano un effetto antistatico e ritardano il deposito di sporcizia.

**Danneggiamenti del display riconducibili a trattamento non appropriato durante l'uso o la pulizia sono esclusi dalla garanzia.**

#### **6.1 Garanzia e responsabilità**

La garanzia e la responsabilità sono disciplinate dalle condizioni contrattuali.

**O** In caso di modifiche del software effettuate senza informazione specifica ed autorizzazione della VITA Zahnfabrik H.Rauter GmbH & Co. KG cessano responsabilità e garanzia.

#### **6.2 Ricambi**

I ricambi devono essere conformi ai requisiti tecnici stabiliti dal produttore. Ciò è garantito solo dai ricambi VITA originali

#### **6.3 Avvertenze di sicurezza**

Prima della messa in funzione attenersi alle avvertenze di sicurezza del VITA VACUMAT 6000 M / VITA VACUMAT 6000 MP (v. Istruzioni d'uso VITA VACUMAT 6000 M / VITA VACUMAT 6000 MP – Avvertenze di sicurezza) o del VITA ZYRCOMAT 6000 MS (v. Istruzioni d'uso VITA ZYRCOMAT 6000 MS – Avvertenze di sicurezza).

# **7 Funzioni di sicurezza**

In combinazione con un'unità di comando VITA vPad comfort / VITA vPad excellence l'unità di cottura è dotata delle seguenti funzioni di controllo e sicurezza:

- Controllo termosonda
- Controllo temperatura
- Controllo vuoto
- Protezione contro le interruzioni di corrente
- Controllo lift

Funzioni aggiuntive con VITA VACUMAT 6000 MP

- Riconoscimento pellet (per pellets VITA)
- Riconoscimento corsa di pressatura

#### **7.1 Interruzioni della corrente di rete**

L'apparecchio è dotato di protezione contro le interruzioni di corrente. Questo dispositivo impedisce l'interruzione del programma e quindi una cottura errata, in caso di interruzione breve. La protezione si attiva quando vi è una interruzione durante un ciclo di cottura.

#### **Interruzione di corrente inferiore a ca. 15 sec.**

Il programma continua e non viene interrotto, durante l'interruzione il display è fuori servizio. Dopo il ripristino della corrente sul display appare la schermata di avvio, dopo aver azionato il tasto **Materiale** visualizza nuovamente il programma in corso.

#### **Interruzione di corrente superiore a ca. 15 sec.**

Il programma viene interrotto, il display è fuori servizio. Quando si ripristina la corrente, il display visualizza nuovamente la schermata di avvio.

**Dopo il ripristino della corrente il tempo necessario per la riattivazione dell'unità di comando è di ca. 20 secondi.**

# **8 Taratura automatica della temperatura**

La taratura automatica della temperatura viene eseguita ad ogni accensione del forno.

La taratura della temperatura considera, e occorrendo, corregge tutti gli scostamenti dei componenti elettronici relativi al circuito di misura e regolazione della temperatura.

In questo modo si ottiene una temperatura costante di +/- 1°C anche in caso di un tempo di funzionamento prolungato dell'apparecchio.

#### **8.1 Assistenza tecnica**

Ulteriori informazioni sul forno sono presenti nella Homepage: **http://www.vita-zahnfabrik.com**

Nel sito della VITA Zahnfabrik sono disponibili per il download aggiornamenti del software.

E' possibile registrarsi sotto **http://www.vita-zahnfabrik.com/updatemessenger** per ricevere automaticamente per e-mail tramite Update-Messenger informazioni e aggiornamenti attuali sul forno.

Per informazioni tecniche, riparazioni o prestazioni in garanzia potete contattare:

**E-mail: instruments-service@vita-zahnfabrik.com Tel. +49 (0) 7761 / 562-105, -106, -101**

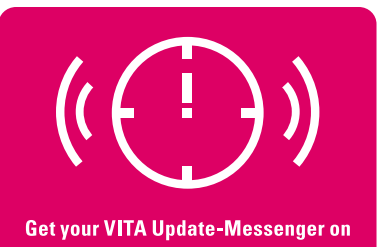

ww.vita-zahnfabrik.com/update-messenger

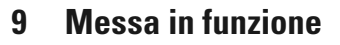

Per l'installazione e la messa in funzione attenersi anche alle istruzioni d'uso VITA VACUMAT 6000 M / VITA VACUMAT 6000 MP o VITA ZYRCOMAT 6000 MS.

- Con il cavo in dotazione collegare il VITA VACUMAT 6000 M / VITA VACUMAT 6000 MP o VITA ZYRCOMAT 6000 MS con l'unità di comando VITA vPad comfort / VITA vPad excellence.
- Collegare la pompa del vuoto (solo VITA VACUMAT 6000 M / VITA VACUMAT 6000 MP)
- Inserire il tubo della pompa del vuoto (solo VITA VACUMAT 6000 M / VITA VACUMAT 6000 MP)
- Collegare il cavo di rete
- Accendere il forno con l'interruttore principale
- Il lift si porta nella posizione inferiore in quella superiore e nuovamente nella posizione inferiore (controllo della corsa del lift)

Inoltre per il VITA VACUMAT 6000 MP:

• Collegare l'aria compressa (max. 5 bar) al riduttore di pressione della pompa per vuoto VITA. Fissare le fascette in dotazione sul tubo dell'aria compressa: 1 all'uscita dell'impianto dell'aria compressa e 1 sull'accesso alla pompa.

Per i singoli attacchi v. 9.1, 9.2 e 9.4

#### **Posizionare lo zoccolo di cottura VITA sul piattello del lift.**

#### **Il funzionamento senza zoccolo di cottura può causare danni del forno a seguito di surriscaldamento.**

In caso di gestione di due o più forni con un'unità di comando VITA vPad comfort / VITA vPad excellence ed un VITA Switchbox, prestare attenzione ai connettori contrassegnati numericamente del VITA Switchbox.

**Al connettore n. 1 deve essere sempre collegato un forno.**

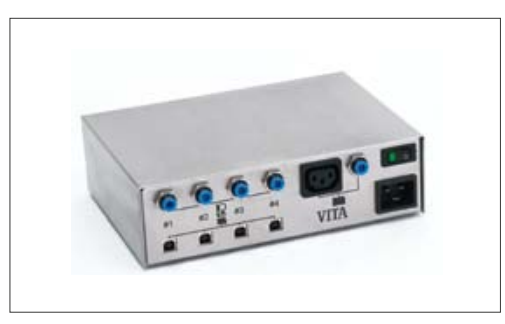

VITA MultiPump

**Per fornire contemporaneamente il vuoto fino a quattro forni (VITA VACUMAT**® **6000 M o VITA VACUMAT**® **6000 MP) con un'unica pompa per vuoto VITA, utilizzare la VITA MultiPump (VITA cod. D61000).**

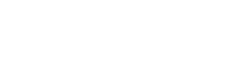

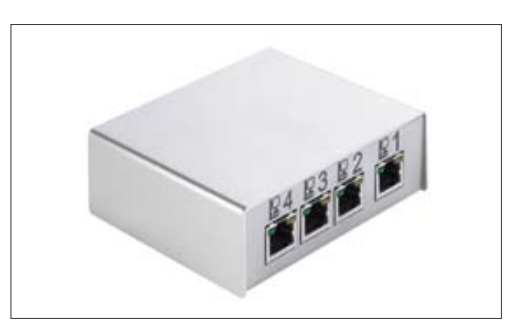

VITA Switchbox

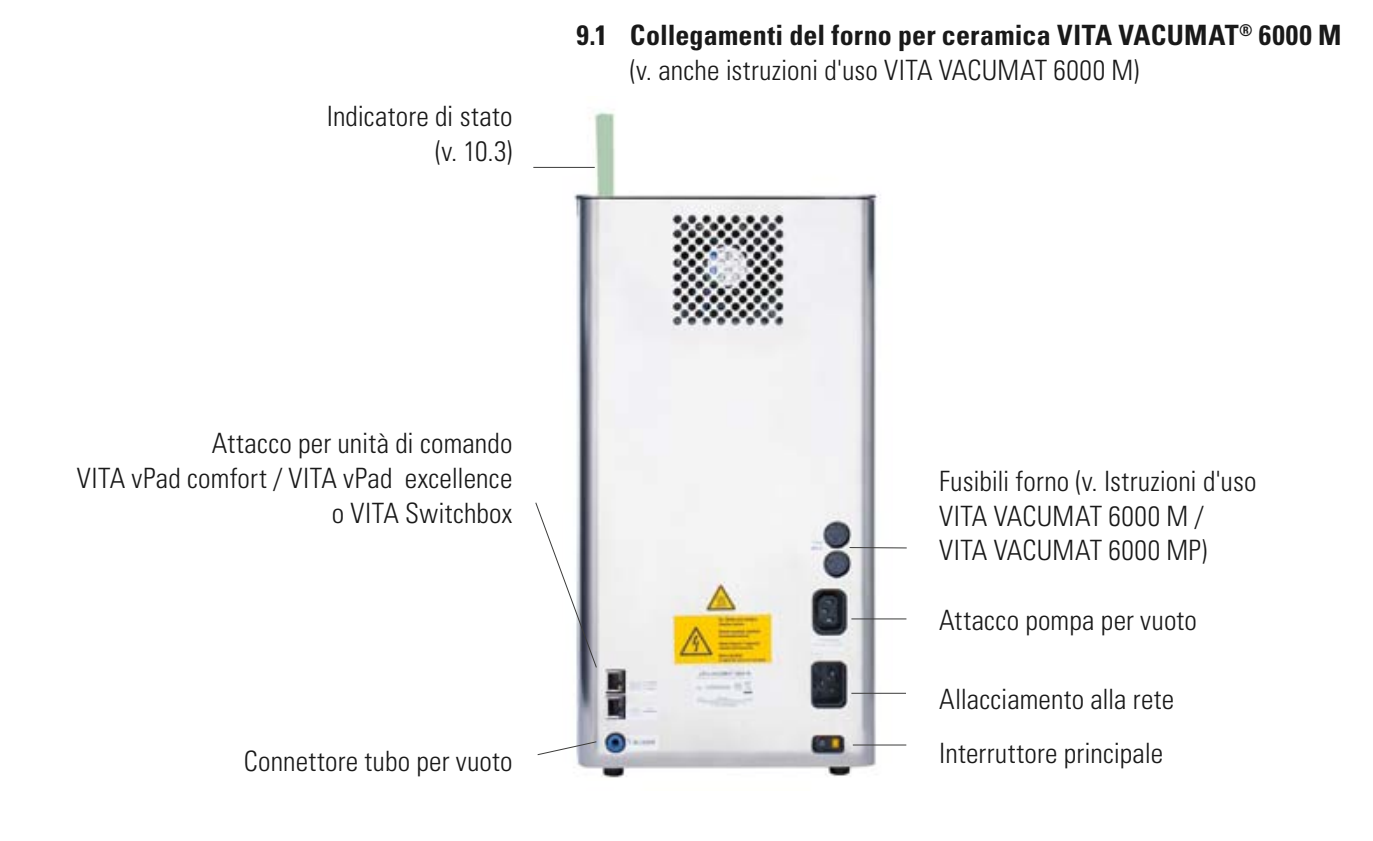

#### **9.2 Collegamenti del forno combinato per cottura / pressatura VITA VACUMAT® 6000 MP** (v. anche istruzioni d'uso VITA VACUMAT 6000 MP)

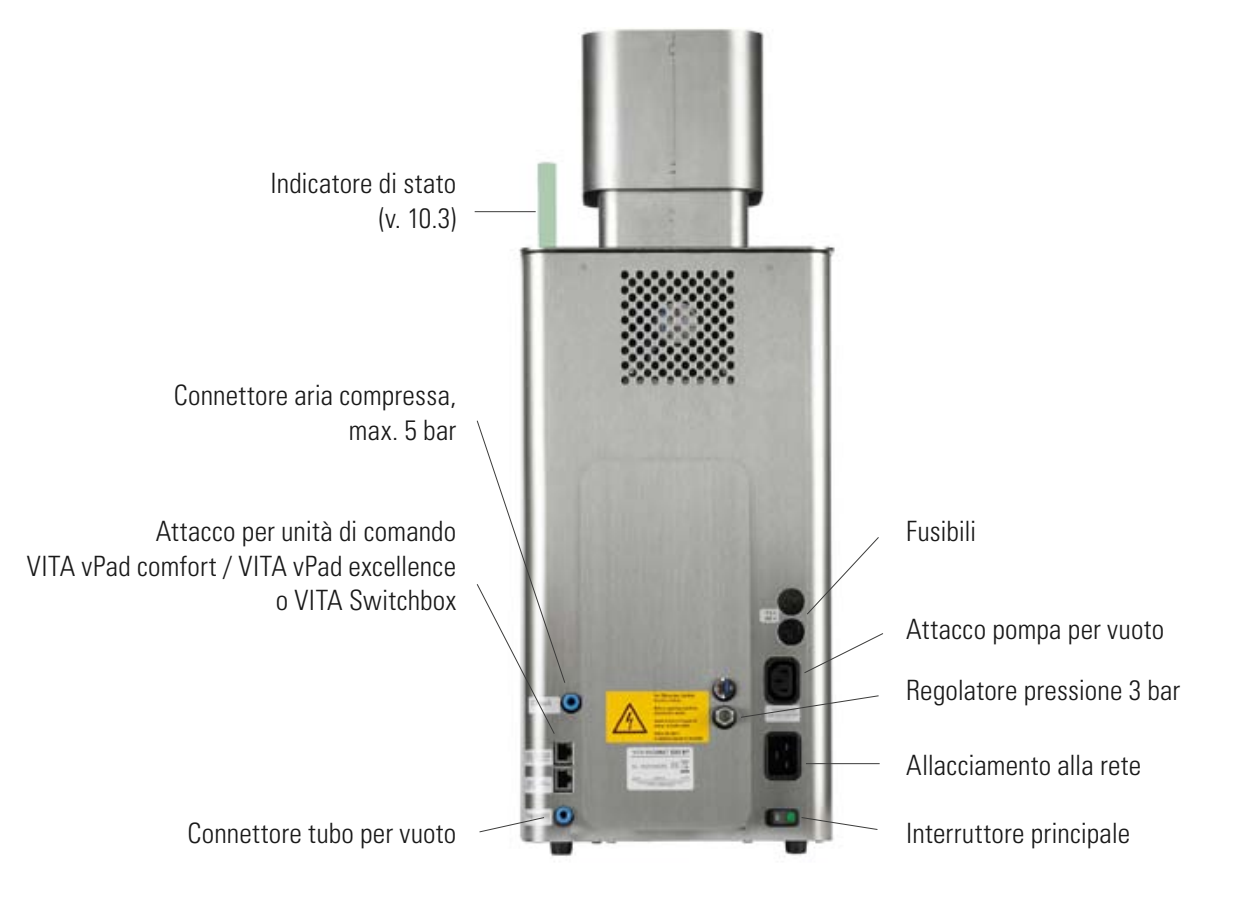

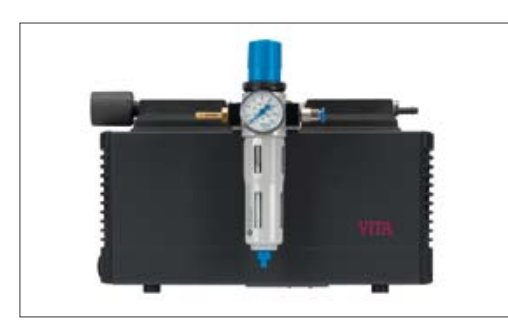

Pompa per vuoto VITA per VITA VACUMAT 6000 M e VITA VACUMAT 6000 MP

#### **9.3 Collegamento dell'aria compressa**

La pressione di ingresso al VITA VACUMAT 6000 MP viene controllata tramite un regolatore in dotazione (solo col VITA VACUMAT 6000 MP). Questo va applicato alla pompa per vuoto VITA.

La pressione di ingresso dal sistema di aria compressa del laboratorio deve essere max. 6 bar.

L'uscita pressione verso l'apparecchio va regolata su max. 5 bar. Per la regolazione della pressione di pressatura v. 21.3

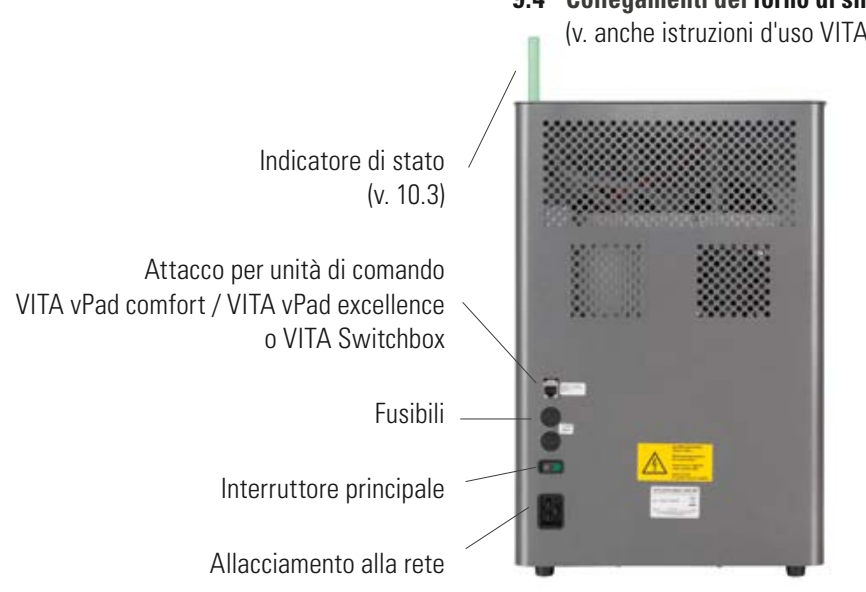

**9.4 Collegamenti del forno di sinterizzazione VITA ZYRCOMAT® 6000 MS** (v. anche istruzioni d'uso VITA ZYRCOMAT 6000 MS)

 $217$ 

**1:Ready**

**Doc**

**VITA** 

# **10 Accensione del forno**

Accendere il forno con **l'interruttore principale** (v. 9.1, 9.2, 9.4), il lift scende nella posizione inferiore, si carica il software, vengono visualizzati gli apparecchi.

#### **Visualizzazione del display al collegamento di VITA VACUMAT 6000 M / VITA VACUMAT 6000 MP, VITA ZYRCOMAT 6000 MS:**

VITA vPad comfort / VITA vPad excellence con 1 forno.

Fig.1 Visualizzazione del display con un forno collegato

**Standby On Standby Off Lift su Lift giù**

 $\circ$ .

**Forno Off**

09:26

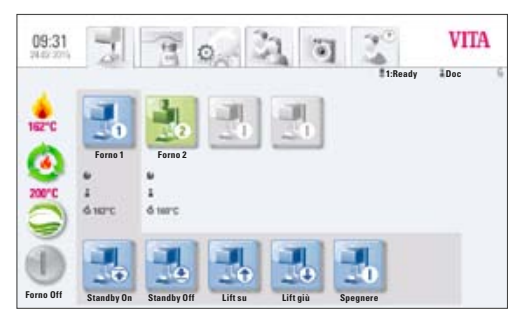

Fig. 2 Visualizzazione del display con due forni collegati

# VITA vPad comfort / VITA vPad excellence con 2 forni.

#### **10.1 Standby**

#### **10.1.1 Attivare standby**

1 Forno**:** Azionare il tasto **Standby** .

2 Forni**:**

Selezionare l'apparecchio toccando il tasto **Forno 1 o** il tasto **Forno 2.**

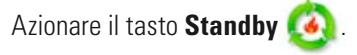

Il lift sale nella camera di cottura, la temperatura si porta alla temperatura di Standby impostata (preregolazione 500°C). Quando è stata raggiunta la temperatura di Standby, viene mantenuta per 10 minuti e quindi il forno è pronto per le cotture.

Il tasto **Raffreddamento rapido** è visibile solo quando la temperatura della camera di cottura è superiore di 50°C alla temperatura di Standby.

Se la modalità Standby è attiva quando si spegne il forno, alla riaccensione viene attivato l'Auto-Standby, di modo che il forno si porti nell'ultimo Standby attivato.

#### **10.1.2 Disattivare Standby**

Premendo nuovamente il tasto Standby si disattiva la modalità Standby.

Se la modalità Standby è disattivata quando si spegne il forno, resta disattivato anche l'Auto-Standby. Dopo la riaccensione del forno lo Standby deve essere inserito manualmente.

#### **10.2 VITA Energy Efficiency Standby**

Per attivare la speciale modalità di risparmio energetico (200°C), selezionare il tasto VITA Energy Efficiency

Premendo nuovamente il tasto si disattiva la modalità di risparmio energetico.

Premendo il tasto Standby si commuta sulla normale modalità Standby.

#### **10.3 Indicatore di stato**

L'indicatore di stato visualizza le seguenti condizioni di esercizio:

- Verde Forno in Standby
- Blu Programm attivo
- Rosso Errore

#### **10.4 Evitare la formazione di acqua di condensa (VITA AntiCon)**

Se si accende il forno con l'interruttore principale e si avvia lo Standby, il lift sale nella posizione superiore, ma non chiude completamente la camera di cottura, in modo che l'acqua di condensa possa evaporare dall'isolamento.

Dopo il raggiungimento della temperatura di Standby ed il mantenimento per ca. 5 minuti, la camera di cottura viene chiusa completamente ed il forno è pronto.

Con il tasto **Standby and il lift scende ed il riscaldamento si disinserisce.** 

Questa funzione è disponibile anche nel VITA Energy Efficiency Standby. Questa funzione viene attivata solo, se il forno è stato spento tramite l'interruttore principale per almeno 5 minuti.

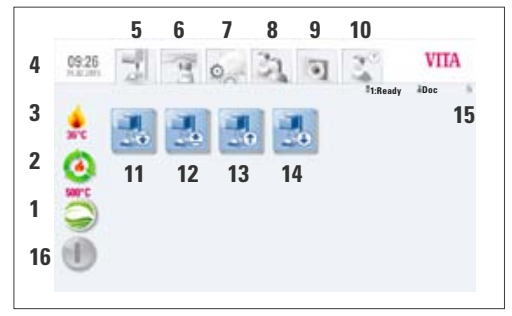

Fig 1 VITA vPad comfort /vPad excellence con 1 forno

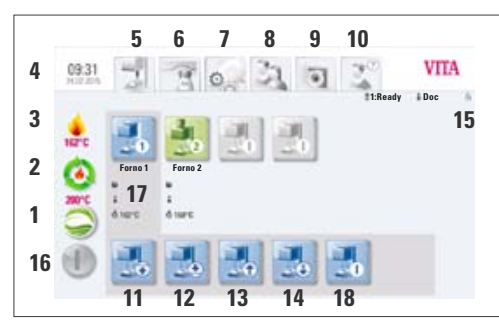

Fig 2 VITA vPad comfort /vPad excellence con 2 forni

# **11 Uso e funzioni di VITA vPad comfort / excellence**

- 1. VITA Energy Efficiency Standby
- 2. Standby
- 3. Temperatura camera di cottura
- 4. Ora / Data
- 5. Gestione forno
- 6. Materiali / Programmi
- 7. Regolazioni
- 8. Regolazioni utente Materiali e programmi di cottura individuali
- 9. Fotoviewer
- 10. Aiuto
- 11. Lift automatico su
- 12. Lift automatico giù
- 13. Lift manuale su
- 14. Lift manuale giù
- 15. Numero del forno selezionato / nome utente / password di protezione: Password attivata – il simbolo lucchetto è chiuso, Passwors non attivata – il simbolo lucchetto è aperto
- 16. Spegnere display
- 17. Campo informativo con tempo residuo / Utente / Temperatura
- 18. Spegnere un singolo forno in modalitò forni multipli

#### **11.1 Tasti Lift**

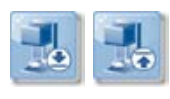

Lift sale / scende automaticamente.

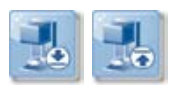

Lift sale / scende finché viene azionato il tasto.

#### **11.2 Avvio programma con temperatura troppo elevata**

Se all'avvio di un programma di cottura la temperatura nella camera è più elevata della temperatura di preessiccazione o della temperatura di avvio del programma, vengono visualizzate le possibilità di avvio programma con temperatura troppo elevata.

Per **l'avvio di un programma con temperatura troppo elevata** si possono selezionare le seguenti possibilità:

- **Raffreddamento lento** alla temperatura di avvio senza inserimento della pompa per vuoto VITA
- **Raffreddamento rapido** alla temperatura di avvio con inserimento della pompa per vuoto VITA
- Avvio del programma **Quick Start** alla temperatura attuale della camera di cottura

Selezionando **Quick Start** la temperatura di salita (°C/Min) si mantiene e il tempo di salita si adatta. In un programma con vuoto anche il tempo di vuoto viene adattato al tempo di salita della temperatura. I valori adattati vengono visualizzati e devono essere confermati con il tasto **OK** .

#### **11.3 Raffreddamento rapido a Standby**

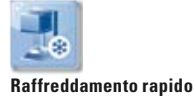

Il tasto **Raffreddamento rapido** è visibile / attivo solo se la temperatura di cottura è superiore di 50°C alla temperatura di Standby.

Il lift resta nella posizione inferiore, la pompa per vuoto VITA si inserisce, al raggiungimento della temperatura di Standby meno 50°C il lift sale e la camera di cottura viene riscaldata alla temperatura di Standby.

#### **11.4 Spegnimento**

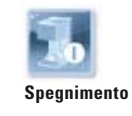

In modalità forni multipli ogni apparecchio può essere spento singolarmente tramite il pulsante Gestione forno.

Dopo aver azionato il tasto **Spegnimento** il lift sale ed il riscaldamento si disinserisce.

Quando tutti i forni sono stati spenti e non sono più visibili sul display, anche questo può essere spento con il pulsante Display. Il display diventa nero.

# **12 Selezionare il programma di cottura**

I programmi possono essere selezionati con il pulsante **Materiale** o con il pulsante **Usente**.

# **Materiale**

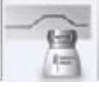

Azionando il pulsante **Materiale** vengono visualizzati tutti i materiali memorizzati. Come standard nel pulsante Materiale vengono visualizzati i programmi dell'ultimo profilo selezionato.

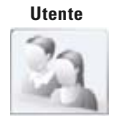

Azionando il pulsante **Utente** vengono visualizzati tutti i profili utente inseriti, e dopo aver selezionato un profilo utente i rispettivi materiali memorizzati. Tutti i programmi di cottura possono essere aperti con il VITA VACUMAT 6000 M / VITA VACUMAT 6000 MP. I programmi di pressatura possono essere aperti solo con il VITA VACUMAT 6000 MP ed i programmi di sinterizzazione solo con il VITA ZYRCOMAT 6000 MS.

Per selezionare ed avviare un programma di cottura procedere come segue:

#### **1. Selezione del materiale**

#### **2. Selezione del programma**

# **3. Avvio programma con il tasto Start**

La curva di cottura diventa rossa con il procedere del programma di cottura. Lo scorrimento del tempo è visualizzato all'interno dei singoli tasti delle fasi di programma. Il tempo complessivo del programma è indicato in rosso (v. simbolo dell'orologio in alto a destra).

In **modalità forno singolo** il programma di cottura viene visualizzato durante l'intero svolgimento.

Al termine del programma questo continua ad essere visualizzato, finché si esce manualmente.

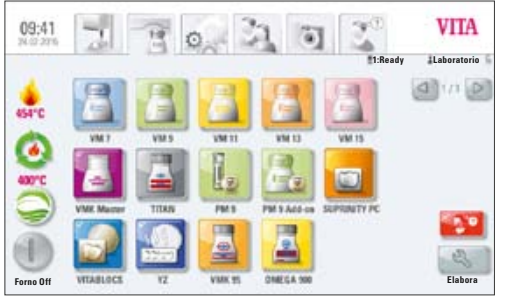

Fig. 1 Selezione del materiale

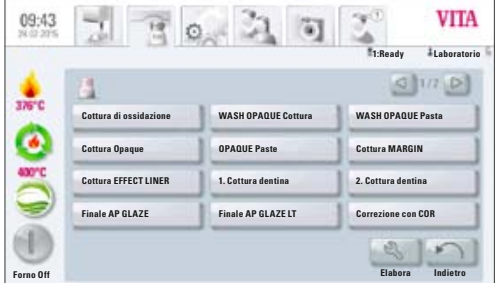

Fig. 2 Selezione del programma

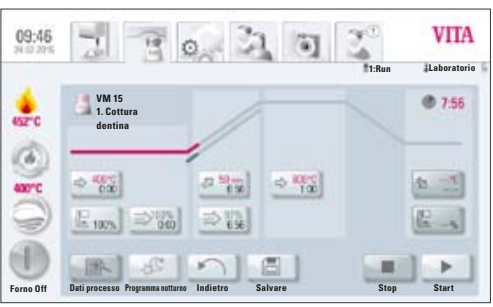

Fig. 3 Stato di programma e procedere della curva di cottura

In **modalità forni multipli** dopo ca. 20 sec. dall'avvio del programma riappare il pulsante **Gestione forno** (v. 10 Fig. 2).

In tal modo è possibile selezionare il successivo forno libero e utilizzarlo per la cottura. Con il pulsante **Materiale** è possibile richiamare in ogni momento un programma in corso nel forno.

Al termine del programma si sente un segnale acustico, per le relative regolazioni v. 21.2.

Il programma in corso può essere arrestato in qualsiasi momento con il tasto **Stop** .

#### **Informazioni sugli altri tasti funzione:**

#### **12.1 Dati ordine**

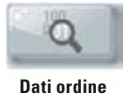

Azionare il tasto **Dati ordine**, il display visualizza:

#### **Campo impostazione dei dati ordine per sistemi di controllo qualità e rintracciabilità**

#### **E' possibile inserire i seguenti dati nel campo di impostazione:**

#### **Azionare il campo di impostazione**

- Nr ordine
- Nome cliente (odontoiatra, paziente) o utente
- Note / osservazioni sull'oggetto di cottura

Col tasto **OK** confermare il valore **oppure** col tasto **Interrompi** mantenere l'ultima impostazione e tornare al programma di cottura.

#### **I seguenti dati vengono memorizzati automaticamente:**

- Profilo utente
- Denominazione materiale
- Denominazione programma di cottura
- Dati programmi di cottura valori reali e dovuti
- Tipo apparecchio
- Numero di matricola apparecchio
- Data e ora del ciclo di cottura

Questi dati vengono salvati nella memoria dell'unità di comando. Successivamente i dati possono essere esportati su una chiavetta USB e trasferiti al programma di gestione dati di cottura FDS (Firing-Data-System) su un PC (v. 21.4).

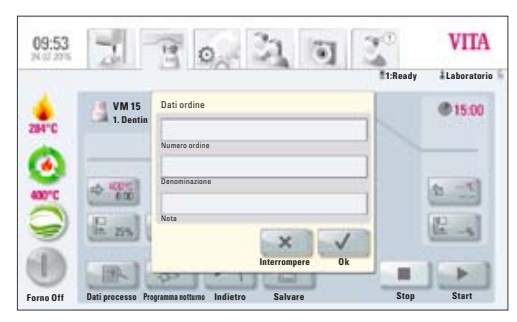

Fig. 4 Visualizzazione dei dati ordine

Questo programma di gestione consente la visualizzazione di tutti i dati di cottura, l'archiviazione di tutti i dati di cottura e successivamente il richiamo e la stampa di singoli ordini.

#### **Avvertenza: impostare i dati ordine prima dell'avvio del programma, altrimenti non vengono memorizzati.**

#### **12.2 Programma notturno**

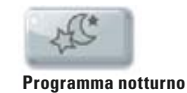

Azionando questo tasto si attiva il programma notturno: al termine di un programma di cottura quando la temperatura della camera di cottura è scesa a 200°C il lift risale, display e riscaldamento vengono disinseriti.

Per riaccendere l'apparecchio occorre disinserire e reinserire l'interruttore principale.

Il programma notturno deve essere attivato prima dell'avvio del programma di cottura.

#### **12.3 Tasto Indietro**

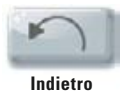

Con il tasto **Indietro** viene visualizzata la schermata precedente.

#### **12.4 Salvare**

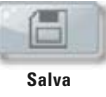

Salvare valori di programma – v. 13

#### **12.5 Tasti di programma**

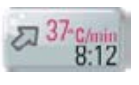

Funzioni dei tasti di programma – v. 13.1 par. Impostare / Modificare valori di programma.

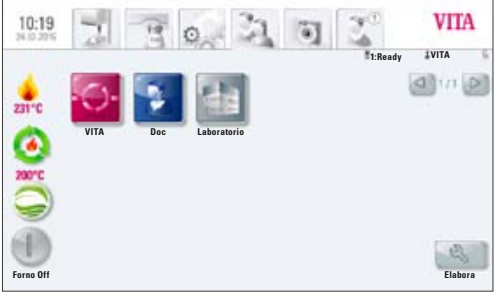

Fig. 1 Selezione dei Profili utente

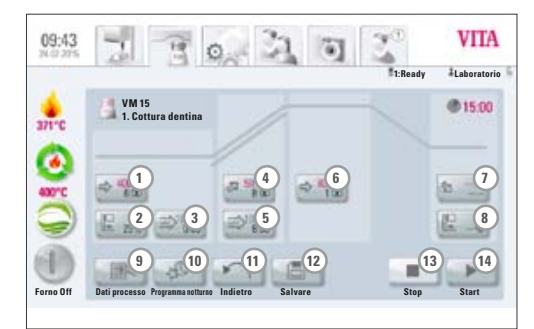

Fig. 2 Visualizzazione del programma di cottura

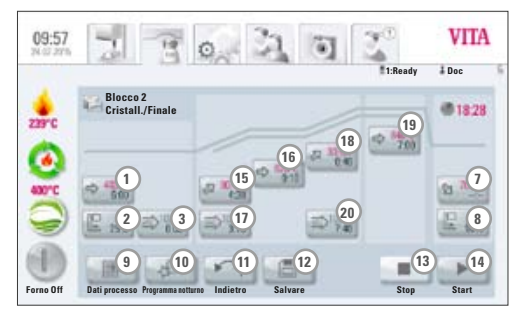

Fig. 3 Visualizzazione del programma di cottura con 2. salita temperatura

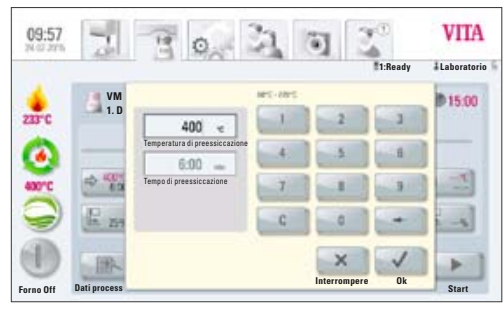

Fig. 4 Impostazione della temperatura di preessiccazione e del tempo di preessiccazione

# **13 Impostare / modificare / salvare valori di programma**

#### **13.1 Descrizione dei tasti di funzione**

- 1. Temperatura e tempo di preessiccazione (v. 13.2)
- 2. Posizioni lift preessiccazione (v. 13.3)
- 3. Prevuoto (v. 13.4)
- 4. Tempo / temperatura di salita (v. 13.5)
- 5. Vuoto principale (v. 13.7)
- 6. Temperatura di cottura e tempo di mantenimento (v. 13.6)
- 7. Temperatura di raffreddamento e tempo di mantenimento (v. 13.8)
- 8. Posizione lift per raffreddamento (v. 13.9)
- 9. Salvare dati ordine (v. 12.1)
- 10. Programma notturno (v. 12.2)
- 11. Indietro alla schermata precedente (v. 12.3)
- 12. Tasto Salva (v. 12.4)
- 13. Stop programma
- 14. Start programma
- 15. 1. tempo / temperatura di salita
- 16. 1. temperatura di cottura e tempo di mantenimento
- 17. Vuoto per 1. salita temperatura e tempo di mantenimento
- 18. 2. tempo / temperatura di salita
- 19. 2. temperatura di cottura e tempo di mantenimento
- 20. Vuoto per 2. salita temperatura e tempo di mantenimento

#### **13.2 Temperatura / Tempo di preessiccazione**

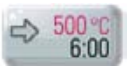

Azinare il tasto **Preessiccazione**, il display visualizza:

#### **Impostare / modificare valori**

- Azionare il campo **Temperatura preessiccazione o Tempo preessiccazione**
- Impostare il **valore**

Valori possibili: Temperatura 60 °C – 800 °C Tempo  $0 - 40:00$  min/sec.

I valori possibili vengono visualizzati al di sopra del campo di impostazione.

Con il tasto **OK** confermare il valore **oppure** con il tasto **Interrompi**  mantenere l'ultimo valore e tornare alla curva di cottura.

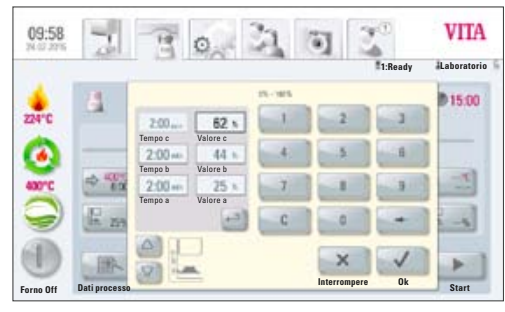

Fig. 5 Impostazione delle posizioni lift e dei rispettivi tempi di mantenimento

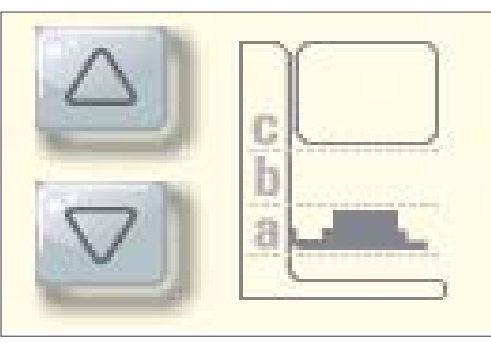

Fig. 6 Definizione delle 3 posizioni di mantenimento a, b, c

#### **13.3 Posizioni lift preessiccazione**

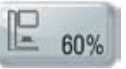

Azionare il tasto **Posizione lift**, il display visualizza:

#### **Impostare / modificare valori**

Il campo di dialogo è suddiviso in impostazione della posizione in % (valore a, b e c) e impostazione tempo residuo nella posizione (tempo a, b e c).

Impostare la posizione lift in % e confermare con **OK**

#### **oppure**

con il tasto **Lift** portare il lift nella posizione desiderata e confermare il valore con il tasto freccia  $\Box$ 

Per la fase di preessiccazione sono disponibili 3 posizioni del lift.

**Valore a – posizione inferiore valori possibili 0 – max. valore b Valore b – posizione intermedia valori possibili 0 – max. valore c Valore c – posizione superiore valori possibili max. 100%**

#### **Tempo residuo nelle posizioni**:

Il valore per il tempo **c** viene calcolato automaticamente

Impostare il valore tempo per posizione **a** o **b**

- Azionare il campo di impostazione per il tempo **a** o **b**
- Impostare il **tempo**

Vengono visualizzati i possibili valori.

Con il tasto **OK** confermare il valore **oppure** con il tasto **Interrompi**  mantenere l'ultimo valore e tornare alla curva di cottura.

I valori di tempo delle singole posizioni dipendono dal tempo di preessiccazione. Il valore del **tempo c** viene calcolato automaticamente.

Se si effettua una modifica del tempo di preessiccazione **superiore** a 3:00 min i tempi per il **valore a** e per il **valore b** vengono mantenuti ed adattato il tempo per il **valore c**.

Se si effettua una modifica del tempo di preessiccazione inferiore a 3:00 min la preessiccazione nel **valore b** viene eseguita con una posizione del lift pari al 50 %.

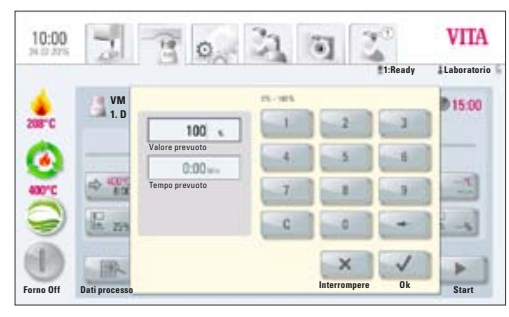

Fig. 7 Regolazione individuale del prevuoto

#### **13.4 Prevuoto**

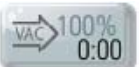

Azionare il tasto **Prevuoto**, il display visualizza:

#### **Impostare / modificare valori**

- Azionare il campo **Tempo** o **Valore** %
- Impostare il **valore**

Valori possibili:  $Tempo$   $0 - 30:00$  min/sec. Valore %  $0 - 100\%$ 

Vengono visualizzati i possibili valori.

Con il tasto OK  $\vee$  confermare il valore oppure con il tasto Interrompi  $\sim$ mantenere l'ultimo valore e tornare alla curva di cottura.

Con l'impostazione **Prevuoto** nella camera di cottura si instaura il vuoto, prima che venga attivata la salita della temperatura. **Impostando il tempo 0:00** si disinserisce il prevuoto.

#### **13.5 Tempo di salita / Temperatura di salita**

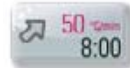

Azionare il tasto **Salita**, il display visualizza:

#### **Impostare / modificare valori**

- Azionare il campo Temperatura di cottura **°C/min** o Tempo di cottura **min**
- Impostare il **valore**

Valori possibili °C/min 10 °C - 120 °C Valori possibili min/sec. 01:30 - 40:00 min/sec.

Vengono visualizzati i possibili valori.

Con il tasto **OK confermare il valore oppure con il tasto Interrompi EXIGE ADI** mantenere l'ultimo valore e tornare alla curva di cottura.

Dopo aver impostato un valore °C/min o min/°C il 2. valore viene automaticamente calcolato e visualizzato.

Se in base al valore impostato in min/sec. per la salita della temperatura, il gradiente di temperatura calcolato risulta inferiore a 10°C/min o supera il valore max. di 120°C, si ha una segnalazione.

Se dopo aver impostato la salita della temperatura si modifica la temperatura di preessiccazione o la temperatura di cottura, il valore in °C/min viene mantenuto, il tempo in min/sec. adattato.

|                |                     | O                                           |            |              | #1:Ready | <b>VITA</b><br><b>Laboratorio</b> |
|----------------|---------------------|---------------------------------------------|------------|--------------|----------|-----------------------------------|
| 190°C<br>430°C | VM<br>1.D<br>偘<br>z | $50 -$<br>Gradiente<br>8:00<br>Tempo salita | $18 - 120$ |              | в        | 015:00<br>6.01                    |
| Forno Off      | Dati processo       |                                             |            | Interrompere | 0k       | <b>Start</b>                      |

Fig. 8 Impostazione del tempo di salita e della temperatura di salita

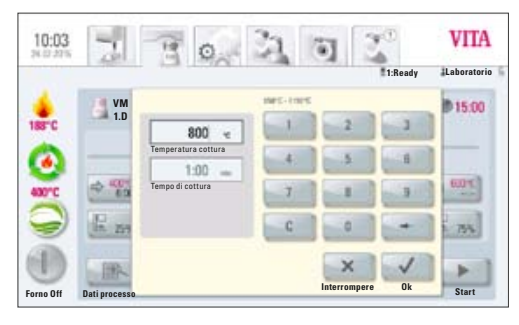

Fig. 9 Impostazione della temperatura di cottura e del tempo di mantenimento

#### **13.6 Temperatura di cottura e tempo di mantenimento**

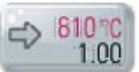

Azionare il tasto **Temperatura di cottura**, il display visualizza:

#### **Impostare / modificare valori**

- Azionare il campo Temperatura di cottura **°C** o Tempo di cottura **Min**
- Impostare il valore

Valori possibili Temperatura di preessiccazione più 50°C – max. 1190 °C Valori possibili 0 – max. 40:00 min/sec.

Vengono visualizzati i possibili valori.

Con il tasto **OK confermare il valore oppure con il tasto Interrompi x** mantenere l'ultimo valore e tornare alla curva di cottura (v. 13, Fig. 2 / Fig. 3).

Per impostare / modificare i valori di programma per la 2. salita della temperatura e per il 2. tempo di mantenimento procedere in modo analogo.

#### **13.7 Vuoto principale**

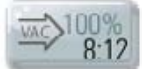

Azionare il tasto **Vuoto principale**, il display visualizza:

#### **Impostare / modificare valori**

- Azionare il campo **Tempo** o **Valore** % o °C
- Impostare il **valore**

Valori possibili:

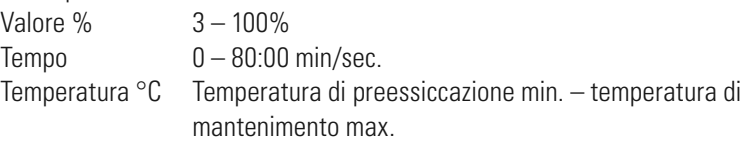

Vengono visualizzati i possibili valori.

Con il tasto **OK confermare il valore oppure con il tasto Interrompi x** mantenere l'ultimo valore e tornare alla curva di cottura.

I valori per i tempi di inserimento e disinserimento della pompa per vuoto dipendono dai valori di programma esistenti. Se si modifica la temperatura finale o la temperatura di preessiccazione, il tempo di vuoto viene adattato al tempo di salita.

Il tempo di vuoto max. risulta dal tempo di salita sommato al tempo di mantenimento della temperatura finale.

**Avvertenza:** Regolazione del tempo di salita / mantenimento 13.5/13.6

|           |                           | ۰                                                                                    |           |              |                | <b>VITA</b>  |
|-----------|---------------------------|--------------------------------------------------------------------------------------|-----------|--------------|----------------|--------------|
|           |                           |                                                                                      |           |              | #1:Ready       | Laboratorio  |
| 400°C     | <b>VM</b><br>1, 0<br>信 29 | 100<br>Valore vuoto<br>8.00<br>Tempo vuoto principale<br>400<br>Temperatura di avvio | 110 - 110 |              |                | 015:00       |
| Forno Off | Dati di porc              |                                                                                      |           | Interrompere | 0 <sub>k</sub> | <b>Start</b> |

Fig10 Impostazione dei parametri del vuoto principale

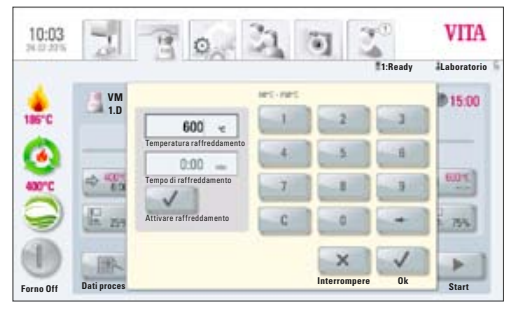

Fig. 11 Impostazione dei parametri di raffreddamento

#### **13.8 Temperatura di raffreddamento e tempo di mantenimento**

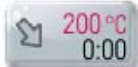

Azionare il tasto **Temperatura di raffreddamento**, il display visualizza

#### **Impostare / modificare valori**

- Azionare il campo Temperatura di cottura **°C** o Tempo di cottura **Min**
- Impostare il **valore**

Valori possibili 60 °C – 900 °C Valori possibili  $0 - 40:00$  min/sec.

Vengono visualizzati i possibili valori.

Con l'impostazione di temperatura o tempo il campo **Attivare raffreddamento**  si attiva automaticamente – tasto con conferma di inserimento.

#### **Disattivare raffreddamento**

Azionare il tasto **Attivare raffreddamento** – la conferma di inserimento viene eliminata dal tasto.

Con il tasto **OK** confermare il valore oppure con il tasto **Interrompi**  $\times$ mantenere l'ultimo valore e tornare alla curva di cottura (v. 13 – Fig. 2 / Fig. 3)

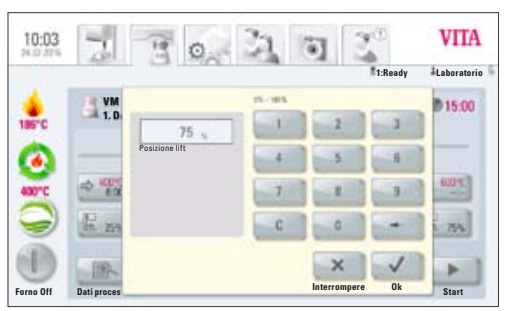

Fig.12 Impostazione dei parametri di raffreddamento per le singole posizioni del lift

#### **13.9 Posizione lift per raffreddamento**

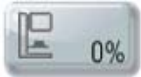

Azionare il tasto **Posizione lift**, il display visualizza:

#### **Impostare / modificare valori**

- Azionare il **campo di impostrazione %**
- Impostare il **valore**

I possibili valori vengono visualizzati nel campo di dialogo.

Con il tasto **OK** confermare il valore oppure con il tasto **Interrompi**  $\rightarrow$ mantenere l'ultimo valore e tornare alla curva di cottura (v. 13, Fig. 2 / Fig. 3).

#### **13.10 Modifiche dopo l'avvio di un programma di cottura**

E' possibile modificare valori di programma dopo l'avvio di un programma di cottura. Per evitare cotture errate, non sono consentite modifiche che comportino regolazioni automatiche in altre fasi del programma, come ad es. la modifica del tempo di salita che richiede anche un adattamento automatico del tempo di vuoto.

In questo caso non vi è richiesta di password, non è possibile memorizzare e la modifica è solo temporanea.

In linea di principio, è possibile modificare solo una fase di programma **non attiva**. Le fasi di programma ancora modificabili sono riconoscibili dalla rappresentazione dei tasti (tasto scuro). Se si seleziona una fase di programma ancora disponibile per modifiche e nel frattempo questa diventa attiva, la schermata si commuta sulla curva di cottura ed il programma prosegue con il valore precedentemente impostato.

Nella finestra di dialogo viene visualizzato il tempo ancora disponibile per modifiche.

I seguenti valori sono modificabili:

- Temperatura cottura
- Tempo di mantenimento della temperatura di cottura
- Temperatura raffreddamento
- Tempo di mantenimento della temperatura raffreddamento

Quando si modifica la temperatura finale il gradiente °C/min viene sempre mantenuto, vengono adattati il tempo di salita ed il tempo di vuoto.

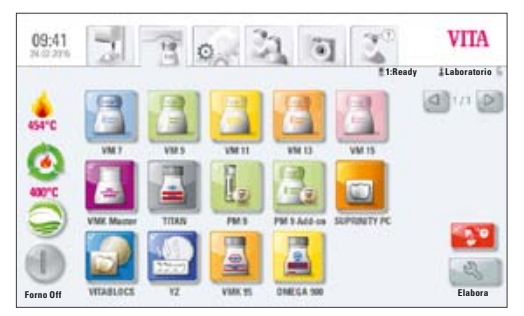

Fig. 1 Materiali

|                       |                             | o                          | VITA                     |  |  |  |
|-----------------------|-----------------------------|----------------------------|--------------------------|--|--|--|
|                       |                             |                            | #1:Ready<br>Laboratorio  |  |  |  |
| 376°C<br><b>ADD"C</b> | 11/7<br>a                   |                            |                          |  |  |  |
|                       | Cottura di ossidazione      | <b>WASH OPAQUE Cottura</b> | <b>WASH OPAQUE Pasta</b> |  |  |  |
|                       | <b>Cottura Opaque</b>       | <b>OPAQUE Paste</b>        | <b>Cottura MARGIN</b>    |  |  |  |
|                       | <b>Cottura EFFECT LINER</b> | 1. Cottura dentina         | 2. Cottura dentina       |  |  |  |
|                       | <b>Finale AP GLAZE</b>      | <b>Finale AP GLAZE LT</b>  | Correzione con COR       |  |  |  |
|                       |                             |                            |                          |  |  |  |

Fig. 2 Visualizzazione programmi

# **14 Gestire materiali, programmi**

Tutti i programmi ed i valori di programma sono modificabili liberamente, ad eccezione del programmi nel profilo utente **VITA**.

L'utente **VITA** contiene tutti i programmi originali VITA, che servono da copie di sicurezza delle regolazioni all'origine.

L'utente **Laboratorio** è una copia dell'utente **VITA** e si possono fare modifiche, ad eccezione delle denominazioni dei materiali (v. 14). Non contiene programmi dell'utente **Doc**.

Nell'utente **Doc** sono già preimpostati tutti i materiali ed i programmi per lo studio che utilizza il CAD/CAM.

Quando si crea un nuovo profilo utente vengono automaticamente copiati tutti i materiali e programmi VITA Laboratorio e Doc. L'utente può liberamente modificare e salvare questi programmi secondo le proprie esigenze, ad eccezione di modifiche della denominazione e del simbolo dei materiali.

Per creare nuovi materiali sono disponibili differenti simboli, che richiamano un determinato tipo di curva di cottura, che possono essere anche modificati (v. 14.1).

Modifiche di valori vanno memorizzate con il tasto **Salva** .

Se un programma con valori modificati viene avviato direttamente con il tasto **Conferma**  $\blacksquare$ , la modifica è valida solo per il programma attivo; quando si esce al termine del programma il valore viene riportato sull'ultimo dato memorizzato.

Se è attiva la password di protezione, all'azionamento del tasto **Salva** viene richiesta la password. Dopo aver digitato la password valida, il valore impostato viene salvato.

Per la modifica di valori dopo l'avvio di un programma v. 13.10.

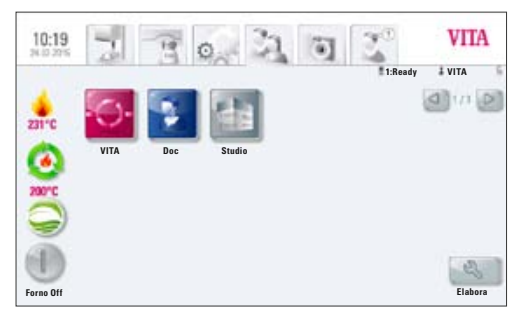

Fig. 3 Profilo utente

Sul display sotto il pulsante **Materiale** e **Utente** e nel riepilogo dei programmi è visibile il tasto **Elabora**.

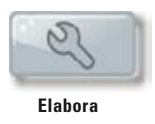

Azionando questo tasto appare il piano di elaborazione giallo con le seguenti possibilità:

- **Creare nuovi** materiali, programmi
- **Modificare** materiali, programmi
- **Duplicare** materiali, programmi
- **Cancellare** materiali, programmi
- **Posizionare** materiali, programmi
- **Importare** materiali, programmi dalla chiavetta USB all'unità di comando
- **Esportare** materiali, programmi dall'unità di comando alla chiavetta USB
- Materiali e programmi nel profilo utente VITA non possono essere modificati.

#### **14.1 Creare un nuovo materiale**

Nuovi materiali possono essere creati sotto **Materiale** o **Utente**

#### **Materiale**

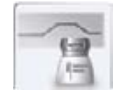

Azionando il pulsante **Materiale** si visualizzano direttamente i materiali memorizzati.

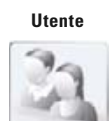

Azionando il pulsante **Utente** si visualizzano i profili utente creati e dopo aver selezionato un utente si visualizzano i materiali memorizzati.

#### **1. Azionare il pulsante Materiale**

- Azionare il tasto **Elabora**
- Azionare il tasto **Nuovo**

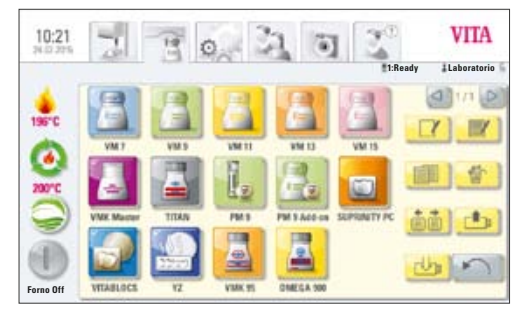

Fig. 4 Piano di elaborazione Materiali

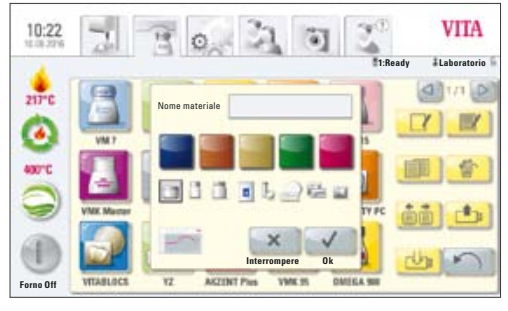

Fig. 5 Impostazioni per materiale

#### **2. Impostare nome materiale (max. 12 caratteri)**

- Azionare il campo **Nome materiale**  appare la tastiera
- Digitare il nome
- Azionare il tasto **OK**
- **Selezionare il simbolo Contenitore per programmi di cottura** (3 possibilità)

#### **oppure**

• Selezionare il simbolo Programma pressatura (v. programmi di pressatura)

#### **oppure**

• Selezionare il simbolo Programma in 2 fasi per cotture di cristallizzazione (v. programmi in 2 fasi)

#### **oppure**

• Selezionare il simbolo Programma Blocs

#### **oppure**

• Selezionare il simbolo Programma per ceramiche da sinterizzazione

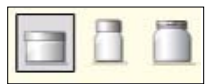

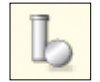

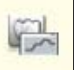

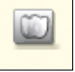

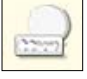

#### **oppure**

- Selezionare la curva di preessiccazione
- **Selezionare il colore** (5 possibilità)
- Confermare con il tasto **OK oppure** con il tasto **Interrompi** tornare alla Fig. 2 Piano di elaborazione

Ogni simbolo programma genera la corrispondente curva di cottura / pressatura o sinterizzazione. In un nuovo materiale creato è sempre presente un solo tipo di curva.

#### **14.2 Modificare materiale**

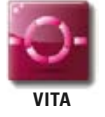

I materiali presenti nell'utente **VITA** non possono esser modificati. Azionando il tasto **Elabora and all appare la segnalazione** "l'utente VITA non può essere modificato".

- Nei Materiali (Fig. 1) azionare il tasto **Elabora** appare il piano di elaborazione giallo
- Selezionare il **materiale** da modificare
- Azionare il tasto **Modifica**
- Digitare o selezionare le modifiche (nome, colore e contenitore) (v. Fig. 5)
- Confermare con il tasto OK **v oppure** con il tasto **Interrompi**  $\times$ tornare alla Fig. 1.

Sul display appare il materiale modificato. Azionare il tasto **Indietro Accessibilità il display visualizza Materiali (Fig. 1).** 

**Attenzione**: per i materiali VITA possono essere modificati tutti i valori e le denominazioni dei programmi. Non sono possibili modifiche della denominazione materiali VITA e dei contenitori VITA.

#### **14.3 Duplicare materiali (copiare)**

- Nei Materiali (Fig. 1) azionare il tasto **Elabora**  appare il piano di elaborazione
- Selezionare uno o più **materiali** da duplicare
- Azionare il tasto **Duplica**
- Vengono inseriti i materiali con i relativi programmi e contrassegnati con una sigla aggiuntiva (ad es. VITA VM13 (2))
- Azionare il tasto **Indietro il contra il contra Materiali** (Fig. 1)

Il nome del materiale può essere modificato nella modalità **Modificare** (v. 14.2).

#### **14.4 Cancellare materiale**

- Nei Materiali (Fig. 1) azionare il tasto **Elabora** appare il piano di elaborazione giallo
- Selezionare uno o più **materiali** da cancellare
- Azionare il tasto **Cancella**
- Confermare con il tasto **OK oppure** tornare indietro con il tasto **Interrompi**
- Azionare il tasto **Indietro Fig. 1** il display visualizza Materiali (Fig.1)
- **Attenzione! Se si cancella un materiale si cancellano anche tutti i programmi di cottura ad esso correlati**

#### **14.5 Posizionare materiale**

- Nei Materiali (Fig. 1) azionare il tasto **Elabora** appare il campo di elaborazione
- Selezionare uno o più **materiali** di cui si desidera modificare la posizione
- Azionare il tasto **Posiziona**  selezionare il materiale, davanti al quale si desidera spostare i materiali selezionati.
- Azionare il tasto **Indietro Fig.** il display visualizza Materiali (Fig.1)

#### **14.6 Importare materiale**

- Inserire la chiavetta USB
- Nei Materiali ( Fig. 1) azionare il tasto **Elabora**  appare il piano di elaborazione giallo
- Azionare il tasto **Importa**
- Sulla chiavetta USB selezionare il **file Materiale**
- Azionare il tasto **Importa**  i dati vengono trasferiti nell'unità di comando
- Azionare il tasto **Indietro Fig.** il display visualizza Materiali (Fig.1)

#### **14.7 Esportare materiale**

- Inserire la chiavetta USB
- Nei Materiali (Fig. 1) azionare il tasto **Elabora** appare il piano di elaborazione giallo
- Selezionare uno o più **materiali** da esportare
- Azionare il tasto **Esporta** appare il contenuto della chiavetta USB
	- Azionare il tasto **Salva <b>dell** oppure Interrompi **X**
- Azionare il tasto **Indietro il display visualizza Materiali (Fig.1)**

#### **14.8 Creare nuovi programmi**

Nuovi programmi possono essere creati sotto **Materiale** o sotto **Utente**

#### **Materiale**

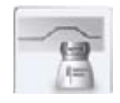

Azionando il pulsante **Materiale** vengono visualizzati direttamente i materiali memorizzati.

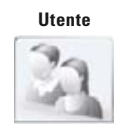

Azionando il pulsante **Utente** si visualizzano i profili utente presenti. Dopo aver selezionato un profilo utente vengono visualizzati i materiali ivi memorizzati.

#### **1. Confermare un materiale, in cui deve essere modificato un programma**

Azionare il tasto **Elabora** –

il display visualizza il piano di elaborazione giallo Fig. 6.

Selezionando un utente con password dopo aver azionato il tasto **Elabora**  appare la tastiera per l'impostazione della password.

Dopo aver digitato la password il piano di elaborazione è abilitato (Fig. 6).

- Azionare il tasto **Nuovo (2)** appare la tastiera (v. Fig. 7)
- Digitare il nome max. 20 caratteri
- Azionare il tasto **OK** , il display visualizza il nuovo programma. Se la pagina è piena il programma viene creato su una nuova pagina.
- Scorrere le pagine con i tasti  $\Box$   $\Box$
- Dopo aver selezionato il programma i rispettivi valori vengono visualizzati nella curva di cottura e memorizzati (v. 13).

| 1414       | n                           |                            | <b>VITA</b>                    |  |  |  |
|------------|-----------------------------|----------------------------|--------------------------------|--|--|--|
|            |                             |                            | #1:Ready<br><b>Laboratorio</b> |  |  |  |
|            | <b>M 15</b>                 |                            |                                |  |  |  |
|            | Cottura di ossidazione      | <b>WASH OPAQUE Cottura</b> | <b>WASH OPAQUE Pasta</b>       |  |  |  |
|            | <b>Cottura Opaque</b>       | <b>OPAQUE Paste</b>        | <b>Cottura MARGIN</b>          |  |  |  |
| <b>AUT</b> | <b>Cottura EFFECT LINER</b> | 1. Cottura dentina         | 2. Cottura dentina             |  |  |  |
|            | <b>Finale AP GLAZE</b>      | <b>Finale AP GLAZE LT</b>  | <b>Correzione con COR</b>      |  |  |  |
|            |                             |                            |                                |  |  |  |
| Forno Off  |                             |                            |                                |  |  |  |

Fig. 6 Piano di elaborazione

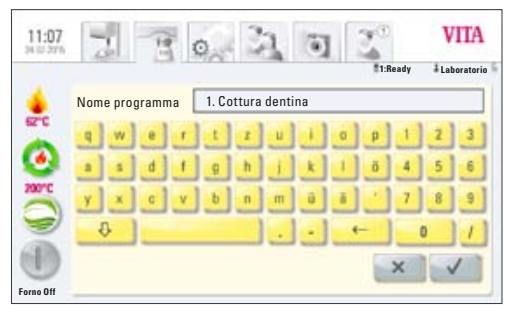

Fig. 7 Impostazione del nome programma

#### **14.9 Modificare programmi**

- Nei Materiali (Fig. 1) selezionare il materiale
- Nella schermata dei programmi di cottura (Fig. 2) azionare il tasto **Elabora**  $\left\{\sqrt[8]{ } \right\}$  – appare il piano di elaborazione giallo
- Selezionare il **programma** da modificare
- Azionare il tasto **Modifica**
- Digitare il nuovo nome tramite la tastiera
- Azionare il tasto **OK**  $\bullet$  o tornare indietro con il tasto **Interrompi**

#### **14.10 Duplicare programmi**

- Nei Materiali (Fig.1) selezionare il materiale
- Nella schermata dei programmi di cottura (Fig. 2) azionare il tasto **Elabora** – appare il piano di elaborazione.
- Selezionare uno o più **programmi** da duplicare
- Azionare il tasto **Duplica**

Il programma viene inserito e contrassegnato con una cifra aggiuntiva. Se la pagina è piena il programma viene creato su una nuova pagina. Per modificare il nome v. 14.9

Se si selezionano numerosi programmi, vengono duplicati tutti.

#### **14.11 Cancellare programmi**

- Nei Materiali (Fig.1) selezionare il materiale
- Nella schermata dei programmi di cottura (Fig. 2) azionare il tasto **Elabora**  $\left[\begin{array}{c} \mathcal{R} \\ \mathcal{S} \end{array}\right]$  – appare il piano di elaborazione giallo
- Selezionare uno o più **programmi** da cancellare
- Azionare il tasto **Cancella**
- Azionare il tasto **OK v per cancellare oppure** tornare indietro col tasto **Interrompi**

#### **14.12 Posizionare programmi**

- Nei Materiali (Fig.1) selezionare il materiale
- Nella schermata dei programmi di cottura (Fig. 2) azionare il tasto **Elabora**  $\left\{\sqrt[12]{\frac{1}{2}}\right\}$  – appare il piano di elaborazione giallo
- Selzionare uno o più **programmi** da riposizionare
- Azionare il tasto **Posiziona**  quindi selezionare il programma, davanti al quale si desidera spostare i programmi selezionati.

#### **14.13 Importare programmi**

- Inserire la chiavetta USB
- Nei Materiali (Fig.1) selezionare il materiale
- Nella schermata dei programmi di cottura (Fig. 2) azionare il tasto **Elabora**  $\leq$  - appare il piano di elaborazione giallo
- Azionare il tasto **Importa**
- Sulla chiavetta USB selezionare il **programma** da importare
- Azionare il tasto **Importa oppure** il tasto **Interrompi**

#### **14.14 Esportare programmi**

- Inserire la chiavetta USB
- Nei Materiali (Fig.1) selezionare il materiale
- Nella schermata dei programmi di cottura (Fig. 2) azionare il tasto **Elabora**  $\begin{bmatrix} 1 & 1 \\ 0 & 0 \end{bmatrix}$  – appare il piano di elaborazione giallo
- Selezionare uno o più **programmi** da esportare
- Azionare il tasto **Esporta**
- Azionare il tasto **Salva oppure** il tasto **Interrompi**

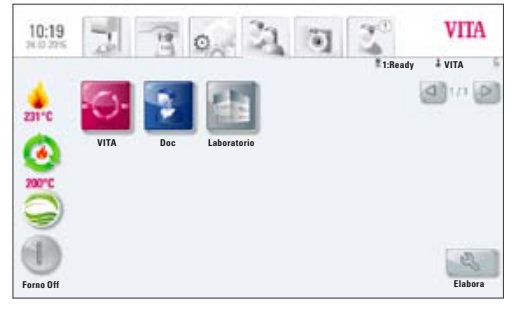

Fig.1 Profili utente

# **15 Gestire profili utente**

Nell'unità di comando **VITA vPad comfort** possono essere presenti max. 6 utenti. Nell'unità di comando **VITA vPad excellence** possono essere presenti max. 14 utenti.

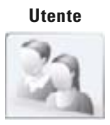

Azionare il pulsante **Utente** – il display visualizza tutti gli utenti esistenti.

Il profilo utente **VITA** è presente e contiene tutti i programmi originali VITA. Questi programmi possono essere usati, ma non modificati.

Il profilo utente **Laboratorio** è una copia dell'utente **VITA**. L'utente **Doc** contiene tutti i programmi per gli studi CAD/CAM. L'utente può modificare questi programmi secondo le proprie esigenze. Non è possibile modificare la denominazione dei materiali VITA e del contenitore VITA.

I valori di programma di nuovi profili utente sono modificabili liberamente.

In profili utente esistenti e dotati di password di protezione azionando il tasto Modifica viene richiesta l'immissione della password.

Quando si crea un nuovo profilo utente, questo contiene automaticamente una copia dei programmi originali VITA.

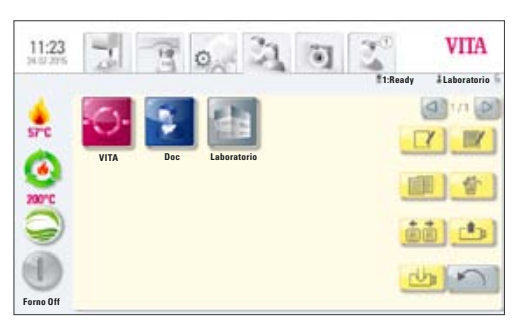

Fig. 2 Piano di elaborazione

Azionare il tasto **Elabora** – sul display appare il piano di elaborazione Utenti (Fig. 2).

Con questo tasto si visualizza il piano di elaborazione giallo con le seguenti possibilità:

- Creare **Nuovo** profilo utente
- **Modificare** profili utente
- **Duplicare** profili utente
- **Cancellare** profili utente
- **Posizionare** profili utente
- **Importare** profili utente dalla chiavetta USB all'unità di comando
- **Esportare** profili utente dall'unità di comando alla chiavetta USB

Materiali e programmi nel profilo utente VITA non possono essere modificati.

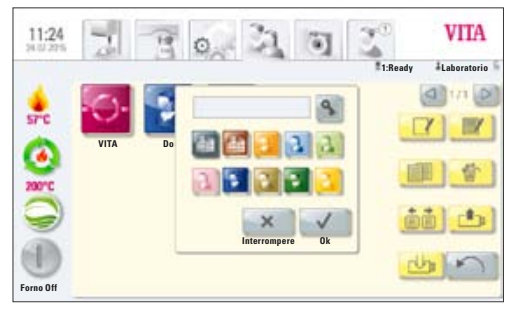

Fig. 3 Impostazione nuovo utente

Azionare il tasto **Nuovo della display visualizza la Fig. 3** 

#### **Creare nuovo profilo utente**

- **Azionare il campo di scrittura**  appare la tastiera
- Digitare il **nome utente**  max. 12 caratteri
- Azionare il tasto **OK**
- Selezionare il **simbolo** (10 possibilità)
- Confermare con il tasto **OK oppure** attivare la **password di protezione oppure** con il tasto **Interrompi x** tornare indietro al piano di elaborazione
- Dopo aver azionato OK o la password di protezione scegliere un colore dello sfondo e salvare. Se si interrompe non si effettuano scelte e viene impostato lo sfondo VITA standard.

#### **15.1 Attivare / impostare password:**

- Selezionare Elabora | 8, quindi il profilo
- Azionare il tasto **Password** appare la **tastiera**
- Digitare la **password**
- Confermare col tasto **OK**
- Ripetere la **password**
- Azionare il tasto **OK oppure** il tasto **Interrompi**  la tastiera sparisce

Programmi protetti da password possono essere usati da tutti gli utilizzatori, sono possibili modifiche del programma in corso, ma non memorizzabili.

#### **15.2 Cancellare password**

- Selezionare il tasto **Elabora**
- Selezionare **Profilo**
- Azionare il tasto **Modifica**  $\mathbb{F}$
- Azionare il tasto **Password** appare la tastiera
- Confermare 2x il campo vuoto per la password con il tasto **OK** la password è cancellata

#### **15.3 Modificare profilo utente**

- Nel pulsante Utente (Fig. 1) azionare il tasto **Elabora**  viene visualizzato il piano di elaborazione giallo
- Selezionare i **profili utente** da modificare
- Azionare il tasto **Modifica** . Negli utenti protetti da password appare la **tastiera** per l'inserimento della password
- Digitare la **password**
- Azionare il tasto **OK**
- Selezionare il **campo di scrittura**  appare la tastiera
- Modificare il **nome Utente**  max. 12 caratteri
- Azionare il tasto **OK**
- Modificare il **Simbolo** (10 possibilità)
- Azionare il tasto **OK oppure** il tasto **Interrompi**
- Dopo aver azionato OK o la password di protezione scegliere un colore dello sfondo e salvare.

Se si interrompe non si effettuano scelte e viene impostato lo sfondo VITA standard.

#### **15.4 Duplicare profilo utente**

- Nel pulsante Utente (Fig.1) azionare il tasto **Elabora**
- Selezionare uno o più **profili utente** da duplicare
- Azionare il tasto **Duplica**

Viene creato il profilo utente e contrassegnato da una cifra aggiuntiva per identificarlo, ad es. Laboratorio (2).

#### **15.5 Cancellare profilo utente**

- Nel pulsante Utente (Fig.1) azionare il tasto **Elabora**
- Selezionare uno o più **profili utente** da cancellare. In caso di utenti protetti da password appare la tastiera per l'immissione della password (se si desidera cancellare più profili utente con password si raccomanda di cancellarne uno per volta)
- Digitare la **password**
- Azionare il tasto **OK**
- Azionare il tasto **Cancella**
- Azionare il tasto **OK oppure** il tasto **Interrompi**

#### **15.6 Posizionare profilo utente**

- Nel pulsante Utente (Fig.1) azionare il tasto **Elabora**
- Selezionare uno o più **profili utente** da posizionare
- Azionare il tasto **Posiziona** quindi selezionare il profilo utente, davanti al quale si desidera spostare i profili selezionati.

#### **15.7 Importare profilo utente**

- Inserire la chiavetta USB
- Nel pulsante Utente (Fig. 1) azionare il tasto **Elabora**
- Azionare il tasto **Importa**
- Sulla chiavetta USB selezionare il **profilo utente** da importare.
- Azionare il tasto **Importa oppure** tornare indietro con il tasto **Interrompi**

#### **15.8 Esportare profilo utente**

- Inserire la chiavetta USB
- Nel pulsante Utente (Fig. 1) azionare il tasto **Elabora**
- Selezionare uno o più **profili utente** da esportare
- Azionare il tasto **Esporta**
- Azionare il tasto **Salva oppure** tornare indietro con il tasto **Interrompi**

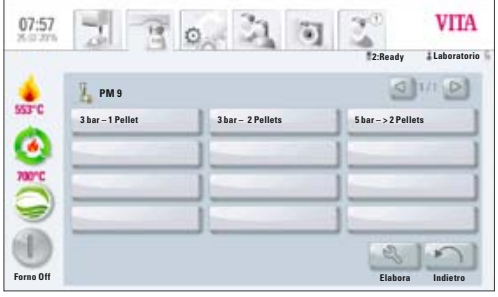

Fig. 1 Programmi di pressatura

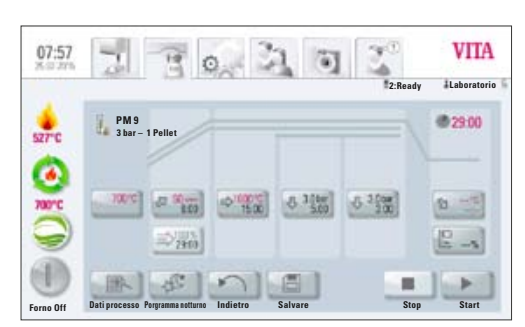

Fig. 2 Programma / curva di cottura

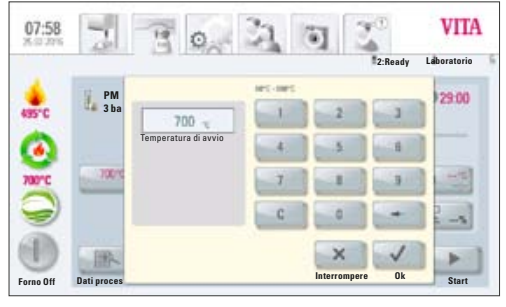

Fig. 3 Impostazioni temperatura di avvio

# **16 Programmi di pressatura**

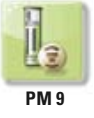

I programmi memorizzati in questo pulsante Materiale sono programmi di pressatura VITA. Per inserire materiali di altri produttori v. 14.1 Creare nuovi materiali.

#### **Impostare / modificare valori**

Azionare il tasto **Materiale di pressatura**, il display visualizza i programmi di pressatura disponibili (Fig. 1).

#### **1. Selezionare il programma di pressatura desiderato**

**2. Viene visualizzato il programma di pressatura selezionato** 

#### **16.1 Temperatura di avvio per programma di pressatura**

700 °C

Azionare il tasto **700°C con temperatura di avvio**, il display visualizza:

#### **Impostare / modificare il valore di avvio**

- Azionare il campo **700°C**
- Impostare il **valore**

Valori possibili 60 °C – 800 °C

Vengono visualizzati i possibili valori.

• Con il tasto OK **confermare il valore oppure** con il tasto **Interrompi**  $\sim$  mantenere l'ultimo valore e tornare alla curva di cottura (Fig. 2).

#### **16.2 Tempo di salita / Temperatura di salita**

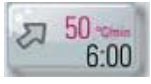

Azionare il tasto **Tempo di salita / Temperatura di salita.**

**Impostare / modificare i valori,** v. 13.5 Impostare / modificare valori.

#### **16.3 Tempo di vuoto**

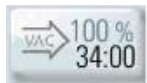

Nel programma di pressatura il tempo di vuoto non è regolabile né modificabile. Il vuoto viene regolato automaticamente su tutto il tempo di pressatura complessivo.

#### **16.4 Temperatura di pressatura / Tempo di pressatura**

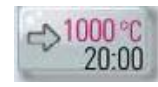

Azionare il tasto **Temperatura di pressatura / Tempo di pressatura.**

#### **Impostare / modificare valori**

V. 13.7 Impostare / modificare valori.

#### **16.5 Tempo di pressatura 1 e pressione di pressatura**

Azionare il tasto **Tempo di pressatura 1 / Pressione di pressatura**, il display visualizza:

#### **Impostare / modificare valori**

- Azionare il campo **min**
- Impostare il **valore**

Valori possibili  $0 - 40:00$  min/sec.

Vengono visualizzati i possibili valori.

Con il tasto **Modifica pressione** si modifica la pressione di pressatura. Regolazione della pressione di pressatura v. 21.3.

• Con il tasto OK  $\blacktriangledown$  confermare il valore **oppure** con il tasto **Interrompi**  $\times$  mantenere l'ultimo valore e tornare la curva di cottura (Fig. 2), v. par.16.

#### **16.6 Tempo di pressatura 2 e pressione di pressatura**

Azionare il tasto **Tempo di pressatura 2 / Pressione di pressatura.**

#### **Impostare / modificare valori**

v. 16.5.

Il tempo di pressatura 1 impostato termina automaticamente, quando il pistone ha raggiunto la posizione finale e non ha più luogo alcuna corsa misurabile.

Quando non vengono più rilevate variazioni di corsa, si ha commutazione sul tempo di pressatura 2. Il tempo di pressatura si svolge come da impostazione, il processo di pressatura termina e il lift si abbassa nella posizione inferiore.

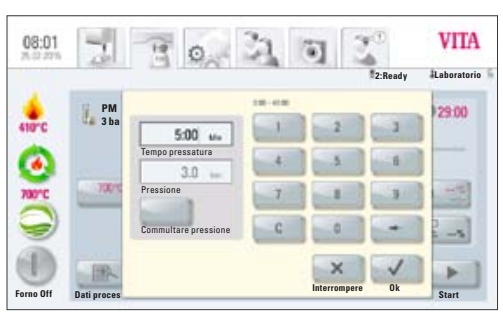

Fig. 4 Impostazioni tempo di pressatura e pressione di pressatura

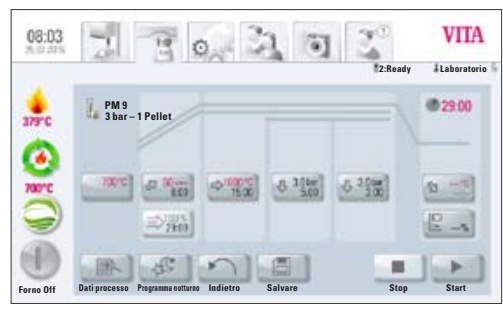

Fig. 5 Visualizzazione display prima del raggiungimento della temperatura di avvio

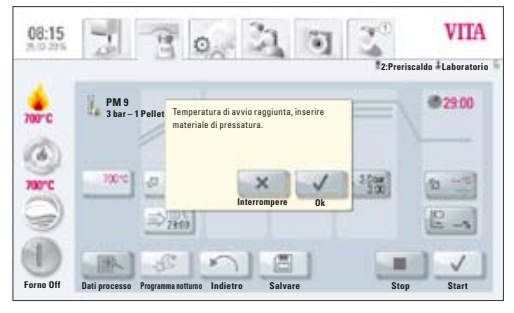

Fig. 6 Visualizzazione display al raggiungimento della temperatura di avvio

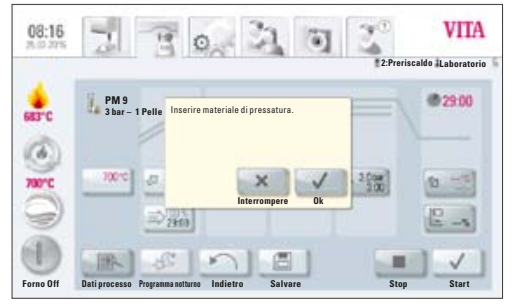

Fig. 7 Inserire materiale di pressatura

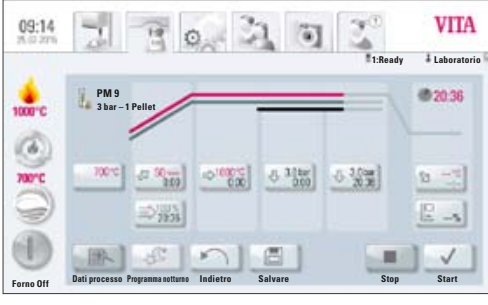

Fig. 8 Svolgimento programma

#### **16.7 Avviare programma di pressatura**

#### **Attenzione! Il lavoro su cui eseguire la pressatura va inserito solo dopo il raggiungimento della temperatura di avvio.**

Dopo aver selezionato il programma di pressatura il display visualizza la Fig. 5:

- Azionare il tasto **Start** il lift sale
- La temperatura di cottura sale alla temperatura di avvio **Forno Off**

Al raggiungimento della temperatura di avvio il display visualizza la Fig. 6:

- Azionare il tasto **OK**  $\rightarrow$  -il lift scende nella posizione inferiore
- Il display visualizza la Fig. 6 "Inserire pellet"
- Inserire il lavoro su cui eseguire la pressatura
- Azionare il tasto **OK** il lift sale.

Durante l'inserimento del pellet, il cilindro di pressatura scende e risale brevemente.

- Dopo la risalita, un numero di pellet errato viene segnalato.
- Confermare questa segnalazione con il tasto **OK**  $\rightarrow$  oppure azionare il tasto **Interrompi** .

Durante lo svolgimento del programma il display visualizza la Fig. 8:

- Curva rossa andamento temperatura
- Curva grigio chiaro andamento vuoto
- Curva nera andamento pressione
- **Per un procedimento di pressatura corretto, è necessario che il lavoro su cui eseguire la pressatura si trovi nel centro del piattello del lift. A seconda delle dimensioni del cilindro usare l'idoneo zoccolo di cottura con disco di pressatura inserito e prestare attenzione che la base di appoggio sia liscia. Per il cilindro da 100 g o 200 g usare lo zoccolo di pressatura universale. Per i cilindri da 300 g usare l'apposito zoccolo di pressatura da 300 g.**

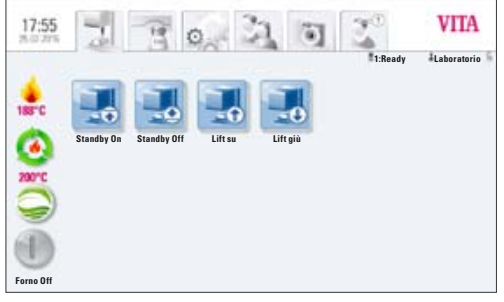

Fig. 1 Visualizzazione display con il collegamento di un VITA ZYRCOMAT 6000 MS

# **17 Programmi di sinterizzazione**

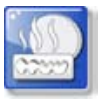

I programmi memorizzati in questo pulsante Materiale sono programmi di sinterizzazione VITA. Per inserire materiali di altri produttori v. 14.1 Creare nuovi materiali.

La Fig. 1 mostra il display con il collegamento di un VITA ZYRCOMAT 6000 MS

VITA vPad comfort / VITA vPad excellence con 1 forno

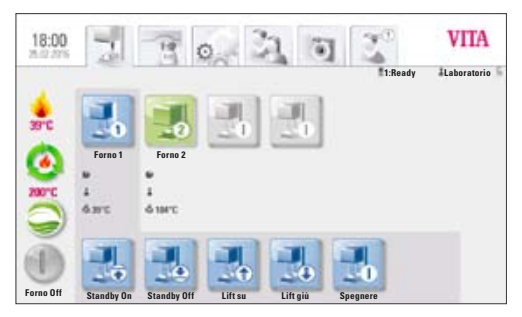

Fig. 2 Visualizzazione display con il collegamento di 2 forni VITA New Generation

# Fig. 2 :

Visualizzazione display con il collegamento di un VITA ZYRCOMAT 6000 MS e di un VITA VACUMAT 6000 M

Per la descrizione dei singoli tasti v. 17.2

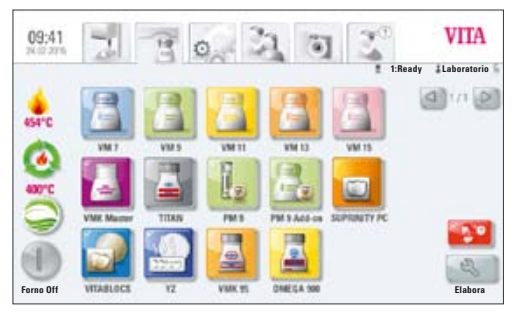

Fig. 3 Selezionare il materiale

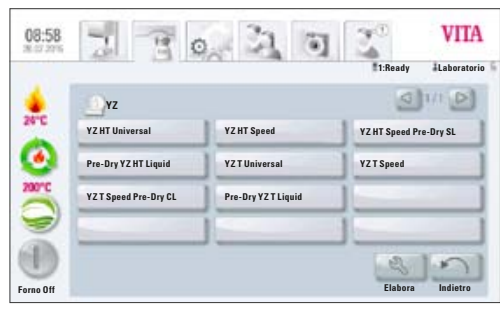

Fig. 4 Selezionare il programma

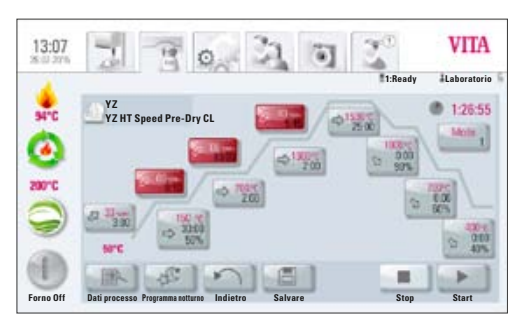

Fig. 5 Programma VITA YZ Speed

#### **17.1 Selezionare il programmi di sinterizzazione**

1. Selezionare il materiale YZ

Il materiale può essere selezionato solo se è collegato un VITA ZYRCOMAT 6000 MS.

- 2. Selezionare il programma di sinterizzazione
- Selezionare il programma YZ T Universal o YZ HT Universal, per eseguire una sinterizzazione convenzionale in 4h 40 min (compreso raffreddamento).
- Selezionare il programma YZ T Speed o YZ HT Speed , per eseguire una sinterizzazione HighSpeed in 80 min (compreso raffreddamento).
- Selezionare il programma YZ T Speed Pre-Dry CL o YZ HT Speed Pre-Dry SL per eseguire una sinterizzazione HighSpeed di YZ e YZ-HT cromatizzato manualmente secondo indicazioni VITA.
- Selezionare il programma Pre-Dry YZ T Liquid o Pre-Dry YZ HT Liquid per preessiccare YZ cromatizzato manualmente (senza procedimento di sinterizzazione).

3. Visualizzazione del programma di sinterizzazione selezionato

Tempi, temperature e posizioni del lift vengono visualizzati nei singoli tasti delle fasi di programma. La progressione del tempo di programma è indicata in rosso (simbolo orologio in alto a destra). Della fase di raffreddamento nel tempo complessivo sono contenute solo le singole fasi di mantenimento.

In modalità forno singolo il programma di cottura viene visualizzato per l'intera durata del ciclo.

In modalità forni multipli dopo ca. 20 secondi dall'avvio del programma viene visualizzato il pulsante gestione forni (v. 17). In tal modo è possibile selezionare il successivo forno libero e utilizzarlo per la cottura. Al termine del programma si sente un segnale acustico, per le relative regolazioni v. 21.2.

Il programma in corso può essere interrotto in ogni momento con il tasto **Stop** .

Programmi di sinterizzazione preinstallati possono essere adattati individualmente.

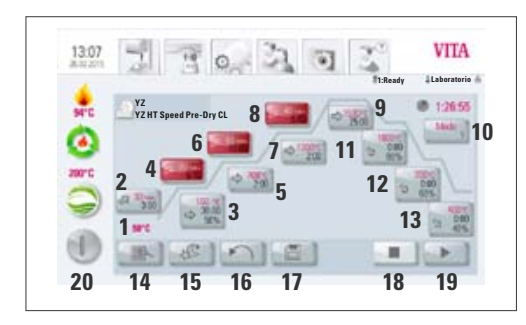

Fig. 6 Descrizione del programma di sinterizzazione

#### **17.2 Descrizione del programma di sinterizzazione**

- 1. Temperatura di avvio (con questa inizia il programma di sinterizzazione)
- 2. 1. Temperatura Salita / PreDry
- 3. 1. Temperatura Fase di mantenimento / PreDry
- 4. 2. Temperatura Salita
- 5. 2. Temperatura Fase di mantenimento
- 6. 3. Temperatura Salita
- 7. 3. Temperatura Fase di mantenimento
- 8. 4. Temperatura Salita
- 9. 4. Temperatura Fase di mantenimento
- 10. Selezione modalità di raffreddamento 1-3
- 11. 1. Fase di raffreddamento
- 12. 2. Fase di raffreddamento
- 13. 3. Fase di raffreddamento
- 14. Dati ordine
- 15. Programma notturno
- 16. Tasto Indietro
- 17. Memorizzare valori di programma
- 18. STOP programma
- 19. START programma
- 20. Spegnere unità di comando

#### **17.3 Modalità HighSpeed**

Tasti marcati in rosso segnalano che per la salita della temperatura è attiva la modalità HighSpeed. In modalità HighSpeed si ha una salita di temperatura superiore a 20°C/min. In questa modalità le resistenze sono sottoposte a sollecitazioni molto elevate che comportano riduzione della durata di esercizio. Con il programma YZ Speed o YZ-HT Speed si possono sinterizzare ponti fino a 14 elementi in 80 min.

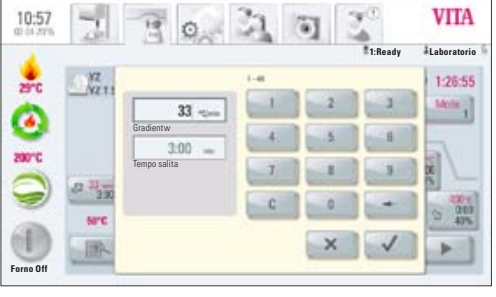

Fig. 1 Impostazione salita 1

# **18 Preessiccazione (VITA PreDry)**

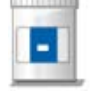

#### **18.1 Salita 1 / VITA PreDry**

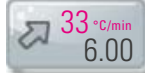

Azionare il tasto **Salita 1 / VITA PreDry**

#### **Impostare / modificare valori**

- Azionare il campo Temperatura di cottura **°C/min** o Tempo di cottura **min**
- Impostare il **valore**

Valori temperatura cottura: 1 °C/Min - 40 °C/Min Valori tempo cottura: 02:30 - 100:00 min/sec.

Sopra il campo vengono visualizzati i valori possibili.

Con il tasto **OK** confermare il valore o con il tasto **Interrompi** tornare alla curva di sinterizzazione.

Dopo aver impostato un valore in °C/min o min, il 2. valore viene calcolato automaticamente e visualizzato.

Se non si raggiungono i valori minimi o si superano i valori massimi possibili, appare una segnalazione.

#### **18.2 Tempo di mantenimento 1 / VITA PreDry**

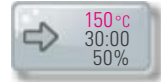

Azionare il tasto **Tempo di mantenimento 1/ VITA PreDry**

#### **Impostare / modificare valori**

- Azionare il campo Temperatura di cottura **°C**, Tempo di cottura **min** oppure Posizione lift %
- Impostare il **valore**
- Azionando il tasto **Attivare curva sinterizzazione** è possibile attivare o disattivare una curva di sinterizzazione

Valori temperatura: 70°C – 200 °C Valori tempi di cottura: 0 – 300:00 min/sec. Valori lift:  $0 - 100\%$ 

Sopra il campo vengono visualizzati i valori possibili. Con il tasto **OK** confermare il valore o con il tasto **Interrompi** tornare alla curva di sinterizzazione.

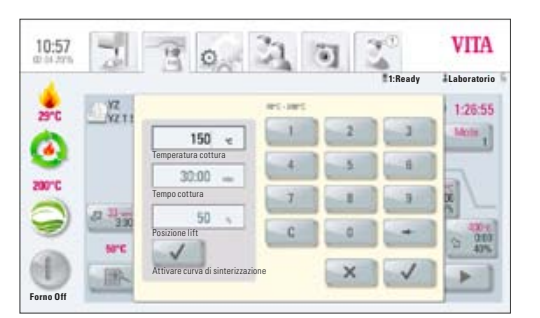

Fig. 2 Impostazione tempo di mantenimento 1

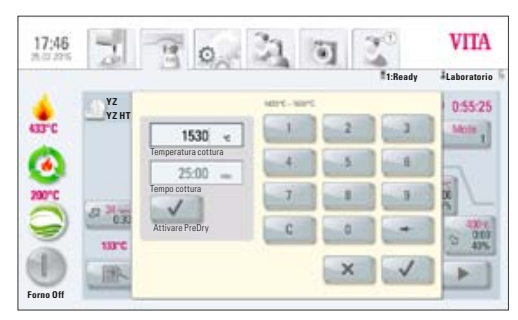

Fig. 3 Attivare / disattivare VITA PreDry

#### **18.3 Attivare / disattivare la preessiccazione (VITA PreDry) nel programma di sinterizzazione**

Per attivare / disattivare VITA PreDry nel programma di sinterizzazione selezionare **Tempo di mantenimento 4**.

Selezionare il tasto **Attivare PreDry**, appare il segno di spunta.

Confermare a destra in basso con **OK o** azionare **Interrompi**  $\times$ Nel programma di sinterizzazione viene ora visualizzato anche VITA PreDry.

Per disattivare VITA PreDry selezionare **Tempo di mantenimento 4**, togliere il segno di spunta in **Attivare PreDry** e confermare con **OK**.

#### **18.4 Creare individualmente il programnma di preessiccazione (VITA PreDry)**

Il processo di preessiccazione è integrato nella modalità HighSpeed (il programma può essere selezionato solo se è collegato un VITA ZYRCOMAT 6000 MS).

Se si desidera eseguire una pressiccazione individuale nel VITA VACUMAT 6000 M / VITA VACUMAT 6000 MP o VITA ZYRCOMAT 6000 MS, con "Creare un nuovo materiale" è possibile creare un nuovo programma di preessiccazione (tempo di peessiccazione max. 5 h, temperatura 70°C – 200°C).

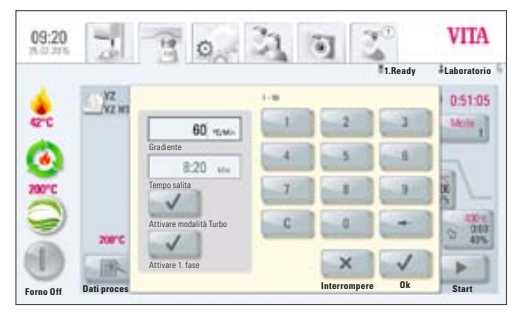

Fig. 1 Impostazione salita temperatura e tempo di cottura

#### **19 Modificare programmi di sinterizzazione**

#### **19.1 Tempo di salita 2 – Tempo di mantenimento 2**

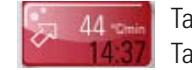

 Tasti di colore grigio: Modalità HighSpeed disattivata Tasti di colore rosso: Modalità HighSpeed attivata

#### **Azionare il tasto, il display visualizza il campo di dialogo.**

Impostare / modificare **valori**

- Azionare il campo Salita temperatura°C/min o Tempo di cottura min
- Impostare il valore

Sopra il campo appaiono i possibili valori. Con il tasto **OK** confermare il valore **oppure** con il tasto **Interrompi** mantenere l'ultimo valore e tornare alla curva di sinterizzazione.

Con questo tasto è possibile attivare o disattivare la modalità HighSpeed

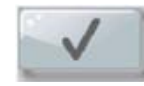

Modalità HighSpeed attivata

Attivare modalità Turbo

Con questo tasto è possibile attivare o disattivare la Salita 2

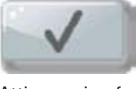

Attivare prima fase

Valori possibili Tempo di salita 2:

Tasto HighSpeed attivo – Salita temperatura 1°C/min – 90°C/min Tasto HighSpeed non attivo – Salita temperatura 1°C/min – 19°C/min.

**Attenzione!** Se impostando un valore per la salita della temperatura in °C/min o per il tempo di salita in min., nel 2. campo non appare automaticamente un valore, il valore impostato non rientra nei valori possibili.

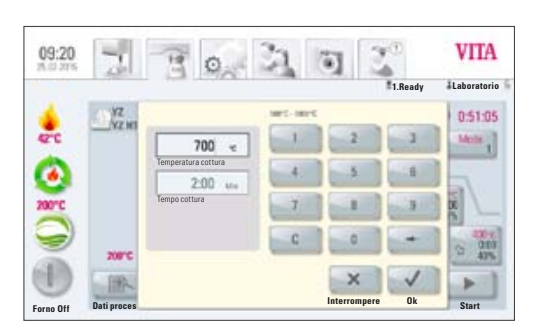

Fig. 2 Impostazione temperatura di cottura e tempo di cottura per tempo di mantenimento 1

Valori tempo di mantenimento 2:

0 min – 300 min

Vengono visualizzati i possibili valori.

Con il tasto **OK** confermare il valore oppure con il tasto **Interrompi**  mantenere l'ultimo valore e tornare alla curva di cottura.

#### **VITA** 13:07  $\overline{\mathcal{N}}$  $\circ$ . **1:Ready Laboratorio**  $\frac{1}{2}$ 1:26:55 **YZ YZ HT Speed Pre-Dry CL** o agers. **Forno OffDati processo Programma notturno Indietro Salvare Stop Start**

Fig. 3 Programma VITA YZ Speed

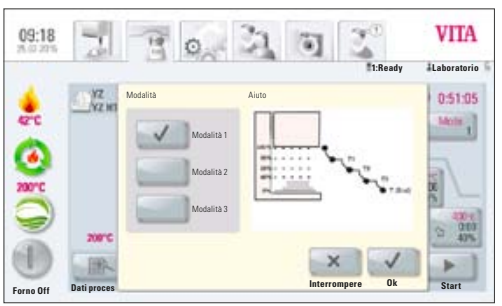

Fig. 4 Selezione raffreddamento modalità 1

# **19.2 Tempo di salita 3 e 4 – Tempo di mantenimento 3 e 4**

L'impostazione dei valori per la salita temperatura ed il tempo di mantenimento della temperatura è identica a quanto descritto in 19.1.

#### **19.3 Programma di raffreddamento**

Sono disponibili 3 diversi programmi di raffreddamento.

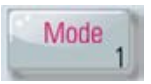

Con il tasto **Modalità 1-3** si possono selezionare i programmi di raffreddamento:

Azionare il tasto, il display visualizza il programma di raffreddamento selezionato ad es. Modalità 1

#### **19.4 Modalità 1 definita dall'utente:**

L'intera fase di raffreddamento può essere impostata individualmente. E' possibile un raffreddamento controllato tra 1°C/min e 50°C/min. Questo viene sempre eseguito a camera di cottura chiusa.

#### 09:19 **VITA Laboratorio 1:Ready** 0:51:05 Temperatura avvio: 1530°C 1°C/min - 50°C/min  $\frac{1}{1}$ Gradiente Raffreddamento 80 controllato Posizione lift 1000 -Temperatura raffreddamento Tempo raffreddamento **Forno Off Dati proces Interrompere Start Ok**

Fig.5 Impostazione dei parametri per raffreddamento definito dall'utente

#### **Modificare valori di programma**

Azionare il tasto Fase di raffreddamento, il display visualizza le possibilità di regolazione a seconda della modalità di raffreddamento selezionata:

Tasto Raffreddamento controllato, attivare / disattivare Regolazione gradiente (salita temperatura in °C/min) Regolazione posizione lift Regolazione temperatura di raffreddamento Regolazione tempo di mantenimento della temperatura di raffreddamento

Sopra il campo appaiono i possibili valori.

I singoli valori di programma possono essere selezionati e modificati uno dopo l'altro.

Con il tasto OK confermare il valore oppure con il tasto Interrompi mantenere l'ultimo valore e tornare alla curva di cottura.

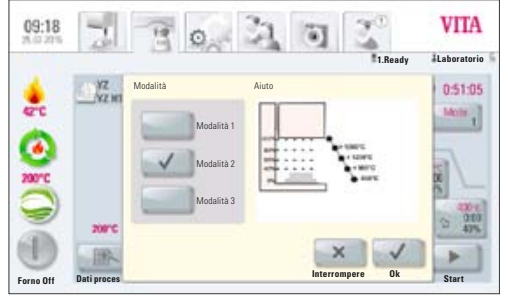

Fig.6 Selezione raffreddamento modalità 2

#### **19.5 Modalità 2 VITA HighSpeed:**

Tre posizioni di raffreddamento predefinite

Posizioni del lift corrispondenti alle seguenti temperature:

maggiore di 1200°C posizione lift 80% inferiore a 1200°C posizione lift 60% inferiore a 900°C posizione lift 40% inferiore a 400°C lift in posizione inferiore 0%

#### **19.6 Modalità 3 convenzionale:**

Il lift resta nella posizione superiore e dopo il raffreddamento a 400°C scende nella posizione inferiore.

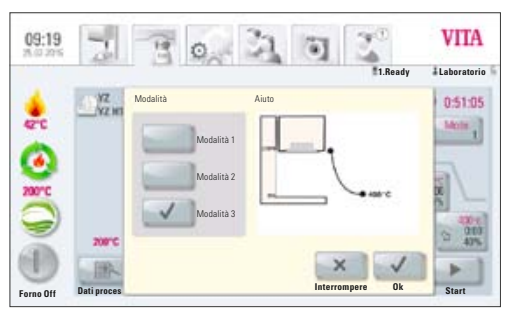

Fig. 7 Selezione raffreddamento modalità 3

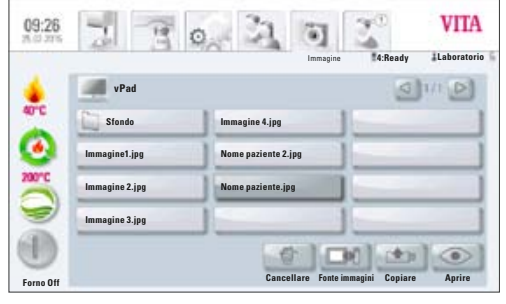

Fig. 1 Memoria interna del Fotoviewer

## **20 Fotoviewer**

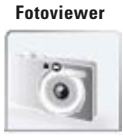

L'azionamento del pulsante **Fotoviewer** apre la cartella delle immagini memorizzate nell'unità di comando.

Azionando il campo nome selezionare l'immagine e aprirla con il tasto **Apri** .

La capacità di memoria dell'unità di comando VITA vPad comfort è di 1 GB, la capacità di memoria dell'unità di comando VITA vPad excellence è di 2 GB. Le immagini possono essere visualizzate e salvate. Le immagini vengono visualizzate in formato JPEG e PNG.

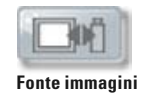

Con il tasto **Fonte Immagini** si commuta tra la memoria interna dell'unità di comando e una chiavetta USB.

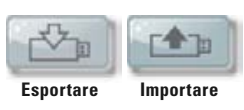

Con i tasti **Esportare** o **Importare** si possono copiare immagini dalla memoria interna dell'unità di comando alla chiavetta USB, o dalla chiavetta USB all'unità di comando.

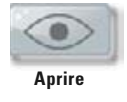

Con il tasto **Aprire** si visualizza l'immagine selezionata.

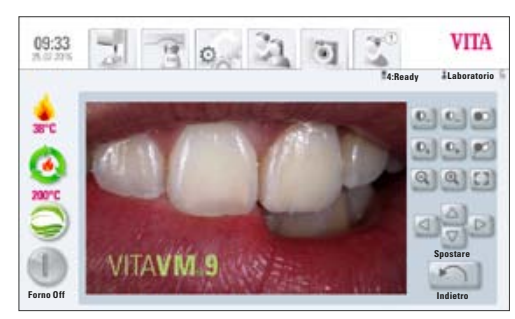

Fig. 2 Elaborazione immagine con Fotoviewer

#### **20.1 Regolazioni immagine**

#### **Per la visualizzazione si possono regolare:**

- **D**<sub>+</sub> **Contrasto**
- Luminosità
- $\left[ \begin{array}{c} \mathbb{R} \\ \mathbb{R} \end{array} \right]$   $\left[ \begin{array}{c} \mathbb{R} \\ \mathbb{R} \end{array} \right]$   $\left[ \begin{array}{c} \mathbb{R} \\ \mathbb{R} \end{array} \right]$
- **100** nero / bianco
- $\bullet$   $\boxed{1}$  Immagine intera
	- $\boxed{\triangle}$   $\boxed{\triangledown}$  Spostare

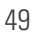

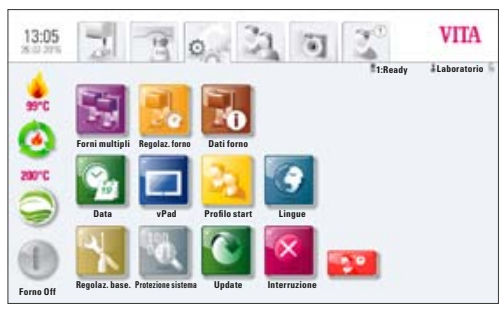

Fig.1 Visualizzazione display regolazioni senza forno combinato di cottura /pressatura

#### **VITA** 13:08  $\mathcal{F}^{\mathcal{I}}$ Ч 简  $\circ$ **VITA 1:Ready**S. **Forni multipli Regolaz. forno Dati forno Pressione pressatura** 500°C **Data vPad Profilo start Lingue** 69 **Regolaz. base. Protezione sistema Update Interruzione Forno Off**

Fig. 2 Visualizzazione display Regolazioni forno combinato di cottura /pressatura

# **21 Regolazioni**

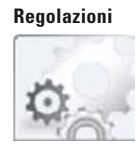

#### Azionare il pulsante **Regolazioni**

Il display visualizza:

Regolazioni senza forno combinato di cottura /pressatura (Fig. 1)

oppure

Regolazioni con forno combinato di cottura /pressatura (Fig. 2)

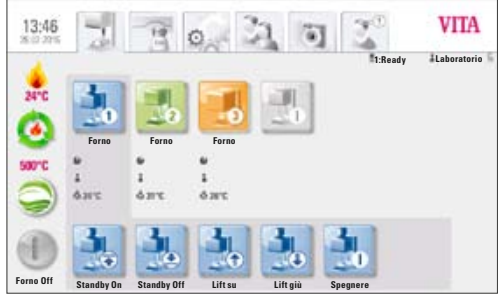

Fig. 3 Visualizzaione display vPad excellence con 3 forni

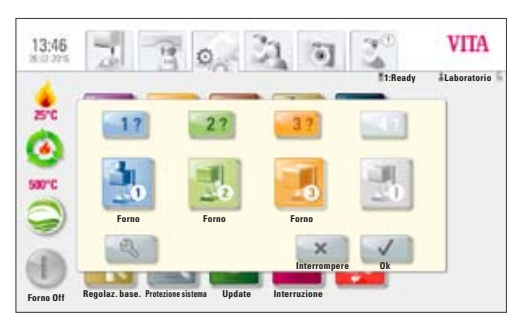

Fig. 4 Selezione di un forno dopo modifica del nome

#### **21.1 Modalità forni multipli**

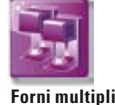

Consente l'identificazione dei forni collegati. E' possibile denominare i forni con un nome scelto dall'utente (10 caratteri).

L'unità di comando memorizza i nomi di tutti i forni.

**VITA vPad comfort** – possibilità di collegare max. 2 forni. **VITA vPad excellence** – possibilità di collegare max. 4 forni.

La Fig. 3 mostra l'unità di comando vPad excellence con 1 VITA VACUMAT 6000 MP (forno combinato di cottura /pressatura) e 2 VITA VACUMAT 6000 M (forno per ceramica).

- Azionare il tasto **Forni multipli** sotto Regolazioni il display visualizza i forni collegati (v. Fig. 4)
	- Azionare il forno desiderato per impostazione nome
- Sul display appare la **tastiera** per digitare il nome forno, confermare col tasto **OK**

Per correlare la posizione del forno sul display con la reale posizione del forno, selezionare i singoli forni con il tasto 17. Sul forno selezionato lampeggia brevemente due volte la spia di controllo.

Per modificare la posizione del forno sul display azionare il tasto **Elabora**. Selezionare il forno desiderato e selezionare il tasto Posizionare 11 (in questo caso forno nr. 1). Il forno selezionato si sposta di una posizione verso sinistra. Ripetere il procedimento finché il forno è nella posizione desiderata.

Al termine del riposizionamento dei forni azionare il tasto OK. Staccare quindi brevemente tutti i forni dalla vPad e ricollegarli. Tutti i forni vengono indicati brevemente come non esistenti.

Azionando il tasto Interrompi il riposizionamento viene annullato.

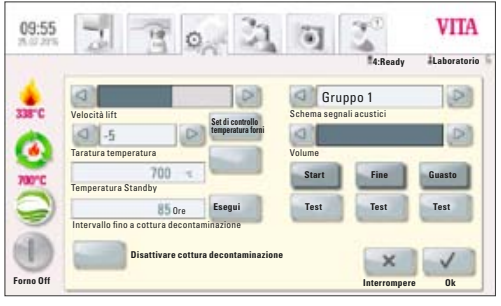

Fig. 5 Visualizzazione display delle regolazioni del forno

#### **21.2 Regolazioni del forno**

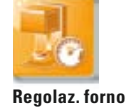

Azionare il tasto Regolazioni forno, il display visualizza:

- Velocità lift
- Taratura temperatura con set di controllo temperatura forni
- Temperatura Standby
- Cottura di decontaminazione
- Segnali acustici

#### **Velocità lift**

La velocità del lift è regolabile in continuazione con l'apposito cursore.

#### **Taratura della temperatura con set di controllo**

Con questo programma ed il set di controllo temperatura (cod. VITA B 230) è possibile controllare la temperatura nella camera di cottura e regolarla entro più / meno 40°C. In caso di taratura attenersi assolutamente alla procedura per l'esecuzione del test con il set di controllo (le istruzioni sono contenute nel set di controllo). Scostamenti comportano misure e regolazioni errate.

Per la taratura della temperatura nella camera di cottura è disponibile un apposito programma. Per il controllo della temperatura nella camera di cottura con l'apposito set sono necessari 2 cicli di programma.

Il 1. ciclo deve essere eseguito a 955 °C (temperatura prestabilita nel programma), l'argento non deve essere fuso.

Il 2. ciclo deve essere eseguito a 965 °C; questa temperatura deve essere impostata. Al termine del programma l'argento deve essersi fuso a formare una sfera.

Possono essere impostati scostamenti entro più /meno 40 °C.

Risultato del programma di controllo temperatura: **Temperatura troppo bassa**: impostare il valore di correzione con il segno meno.

**Temperatura troppo alta**: impostare il valore di correzione senza segno (+ automatico)

Il valore di correzione corrisponde a ca. 1°C e va impostato nell'apposito campo taratura temperatura.

#### **Controllo della temperatura VITA ZYRCOMAT 6000 MS**

Per la taratura della temperatura interpellare il Servizio di Assistenza Tecnica.

#### **Cottura di decontaminazione per VITA VACUMAT 6000 M / VITA VACUMAT 6000 MP**

La necessità di esecuzione della cottura di decontaminazione viene segnalata automaticamente sul display dopo l'intervallo temporale impostato. Con questo programma la camera viene riscaldata e le impurità possono evaporare dalla camera di cottura leggermente aperta. Si raccomanda di eseguire regolarmente questa cottura. La cottura di decontaminazione può essere interrotta in ogni momento. La cottura di decontaminazione può essere anche avviata manualmente. Selezionare sotto **Regolazioni** , **Regolazioni forno** , **Intervallo fino a cottura decontaminazione,**  quindi azionare **Esegui** e **Conferma** .

#### **Cottura di decontaminazione per VITA ZYRCOMAT 6000 MS**

Dopo ca. 300 ore di esercizio viene segnalata la necessità di eseguire una cottura di decontaminazione. Azionando il tasto **Esegui** viene visualizzato il programma e può essere attivato con il tasto **Start.**

L'esecuzione del programma di decontaminazione è indispensabile se vi è sfogliamento dello strato di ossidazione dei termoelementi. Questa cottura serve anche da rigenerazione per i termoelementi, perchè all'occorrenza viene ricostituito lo strato vetroso di pretezione.

Consultare il par. Programma di decontaminazione della camera di sinterizzazione nelle istruzioni d'uso del forno di sinterizzazione. Se lo strato di ossidazione dovesse presentare sfogliamenti consistenti, o fossero ancora presenti sfogliamenti dopo la cottura di decontaminazione, occorre ripetere la cottura di decontaminazione.

Si raccomanda di controllare regolarmente la presenza di sfogliamenti dei termoelementi e all'occorrenza eseguire la cottura di decontaminazione anche prima delle 300 ore di esercizio.

Confermare la memorizzazione della configurazione.

Il programma può essere richiamato sotto **Regolazioni / Regolazioni forno,**  tramite il tasto **Esegui** di fianco all'indicazione dell'intervallo previsto fino alla successiva cottura di decontaminazione automatica.

#### **Segnali acustici**

Con questo programma è possibile selezionare diversi segnali acustici per: avvio programma, fine programma, allarme/richiesta di intervento. VITA vPad comfort VITA e VITA vPad excellence dispongono di 6 gruppi di segnali acustici liberamente selezionabili. Ogni gruppo comprende 3 segnali per avvio programma, fine programma e allarme.

Con il tasto **Test** è possibile ascoltare i singoli segnali acustici.

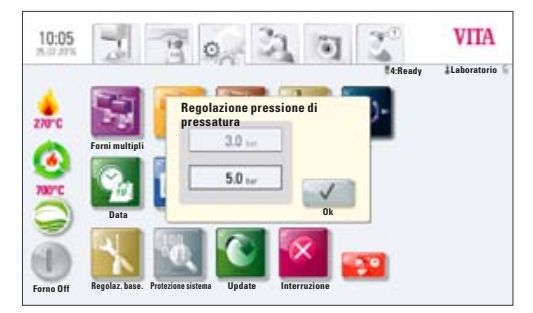

Fig. 6 Regolazione della pressione di pressatura

#### **21.3 Regolazione pressione di pressatura**

E' possibile regolare la pressione di pressatura per i diversi materiali pressabili.

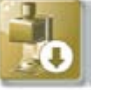

#### **Pressione di pressatura**

Azionare il tasto **Pressione di pressatura**, il display visualizza le regolazioni per la pressione di pressatura.

VITA VACUMAT 6000 MP è dotato di una funzione di sfiato automatico. Quando si regola la pressione di pressatura, di tanto in tanto il forno sfiata automaticamente, in modo da scaricare la pressione residua nel sistema e indicare sempre la pressione corretta. Azionando il campo 5.0 bar o 3.0 bar è possibile eseguire uno sfiato manuale.

- Azionare il campo 5.0 bar
- Con il regolatore di pressione sulla pompa del vuoto regolare la pressione di pressatura più alta (5 bar)
- Azionare il campo 3.0
- Con il regolatore di pressione 2 (v. 9.2) sul retro dell'apparecchio regolare la pressione più bassa (3 bar).

Eseguire lentamente la regolazione della pressione. A regolazione della pressione terminata aspettare almeno 4 secondi, finché si instaura il corretto valore di pressione. Effettuare aggiustamenti lentamente.

#### **Avvertenza! Se la versione software è precedente a 131204 prestare attenzione a quanto segue:**

In fase di regolazione della pressione di pressatura prestare attenzione a portare in primo luogo la pressione a zero e dopo lentamente al valore desiderato, ad es. 3 bar.

Questa procedura è necessaria per scaricare la pressione residua nel sistema dalla regolazione di 5 bar.

Attivare il rispettivo campo di regolazione azionando il tasto **OK** .

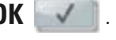

Quando il campo 3,0 bar e 5,0 bar viene azionato nuovamente, il campo 3,0 visualizza sempre valori che si scostano da 3,0 bar, in quanto la pressione residua nel sistema falsifica il valore. Per questo motivo, quando si regolano i 3,0 bar, è necessario portare in primo luogo la pressione a 0 e quindi regolarla su 3,0 bar.

Quando la pressione è stata regolata una volta con questa procedura, non occorrono altri interventi (anche se vengono visualizzati scostamenti).

Una regolazione della pressione con uno scostamento eccessivo viene indicata nel programma. In questo caso è possibile confermare la segnalazione con **OK**, la pressatura prosegue.

Con il regolatore di pressione è possibile effettuare degli aggiustamenti in corso di programma di pressatura.

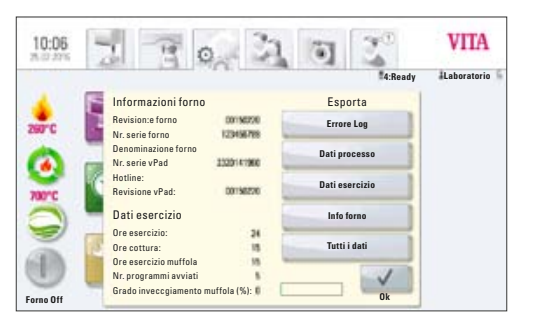

Fig. 7 Informazioni forno

#### **21.4 Dati forno**

Azionare il pulsante **Regolazioni**, il display visualizza:

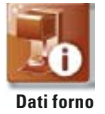

#### **Informazioni sul forno:**

- Bevisione forno indicazione versione software
- Nr. serie forno nr. matricola forno
- Denominazione forno nome apparecchio
- Nr. serie vPad nr. serie unità di comando
- Nr. Hotline Assistenza tecnica
- Revisione vPad indicazione versione software
- Ore di esercizio forno
- Ore di cottura
- Ore di esercizio muffola
- Numero dei programmi di cottura avviati
- Grado di invecchiamento della muffola in %

#### **Esportazione dati di cottura e ordine**

Memorizzazione dei dati di cottura e dei dati d'ordine per sistemi di qualità

• Memorizzazione dei dati ordine (v. 12.1 Dati ordine)

I dati di cottura e ordine vengono memorizzati nell'unità di comando e possono essere esportati su una chiavetta USB con il tasto "Dati di processo". Con la chiavetta USB i dati possono essere trasferiti nel programma di gestione dei dati di cottura (FDS – Firing-Data-System) su un PC, dove possono essere elaborati, stampati e archiviati.

Il programma di gestione FDS è un accessorio opzionale e può essere ordinato con il cod. D34230NG.

#### **Esportazione dati di esercizio / Informazioni forni / Tutti i file**

Tutti i cicli di cottura ed i dati di esercizio vengono memorizzati automaticamente nell'unità di comando.

Se ad es. al termine di un programma di cottura si dovesse avere un risultato di cottura non soddisfacente o si fosse verificato un errore durante lo svolgimento del programma, i dati di esercizio, le informazioni sul forno o i dati del forno possono essere esportati su una chiavetta USB ed inviati per e-mail per la valutazione a

**instruments-service@vita-zahnfabrik.com**.

#### **21.5 Data**

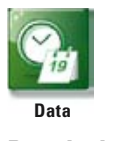

#### **Regolazioni:**

• Data e ora

Qui è possibile regolare data e ora.

#### **21.6 vPad**

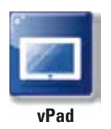

Azionare il tasto **vPad**, il display visualizza:

#### **Calibratura unità di comando –**

La calibratura va eseguita, quando azionando il display, questo non reagisce esattamente.

Azionare il tasto **Calibratura** – il display diventa scuro – azionare i cerchi luminosi nel display, nell'ultimo cerchio azionare 2 x nel centro, il display si inserisce nuovamente.

#### **Luminosità display –**

Con il cursore regolare la luminosità desiderata, azionare il tasto **OK** oppure il tasto **Interrompi**.

#### **21.7 Profilo Start**

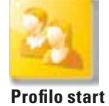

Selezionare il **Profilo utente** che viene visualizzato all'accensione del forno. Nei forni nuovi l'unità di comando viene avviata con il profilo utente Laboratorio.

Azionare il tasto **Profilo Start**, il display visualizza tutti i profili utente disponibili.

Selezionare il profilo utente desiderato.

Il nuovo profilo Start viene visualizzato solo al riavvio del forno.

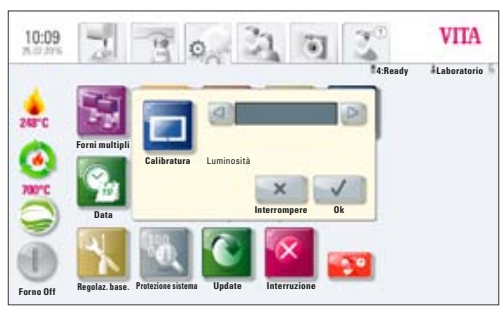

Fig. 8 Calibratira e regolazione della luminosità del display

 $10:13$ 

**ESCRIPTION** 

Fig. 9 Selezione dei profili utente

**Forno Off Elabora**

**VITA Doc Laboratorio Mike Sarah**

 $\circ$ 

 $\sqrt{a}$ 

**1:Ready Doc**

**VITA** 

 $11100$ 

#### **21.8 Lingue**

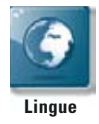

- Selezione della lingua
- Indicazione della temperatura in °C o °F

#### **21.9 Impostazioni base / Impostazioni all'origine:**

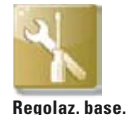

Le seguenti regolazioni vengono ripristinate sulle impostazioni all'origine:

- Il profilo Start viene resettato sul profilo utente VITA
- Luminosità display
- Interruzione programma
- Velocità lift
- Lingua
- Formata data e ora
- Regolazioni di programma e profili utente individuali vengono cancellati

#### **21.10 Protezione di sistema**

Impostando una password è possibile proteggere le impostazioni del sistema di sistema del forno. La password può essere costituita da simboli, lettere o numeri e avere una lunghezza da 1 a max. 8 caratteri.

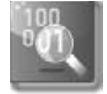

**Protezione sistema**

Impostazione di una password di sistema:

Se si attiva la password di sistema, non è possibile effettuare modifiche nel sistema (modifiche parametri, regolazioni diverse, ecc.) senza inserire la password.

Per cancellare una password esistente, nella schermata Impostazione password azionare 2x il tasto **OK** (v. 15.2).

# **Get your VITA Update-Messenger on** www.vita-zahnfabrik.com/update-messenger

#### **21.11 Aggiornamenti**

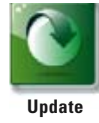

Aggiornamenti del software vengono caricati nell'unità di comando tramite chiavetta USB.

Gli aggiornamenti software attuali sono pubblicati nel sito: **http://www.vita-zahnfabrik.com** veröffentlicht.

Se desiderate essere informati per email sui nuovi aggiornamenti software, abbonatevi gratuitamente sotto **http://www.vita-zahnfabrik.com/ update-messenger** ad un **"Apparecchi VITA Update Messenger"**.

L'aggiornamento va copiato su una chiavetta USB da inserire nell'unità di comando. Dopo aver azionato il tasto **Update** il nuovo software viene riconosciuto ed installato.

**Attenzione! Durante l'aggiornamento lasciare la chiavetta USB nell'unità di comando e non azionare altri tasti.**

#### **21.12 Interruzione di un programma di cottura**

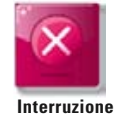

Con questo tasto è possibile confermare la segnalazione "Volete interrompere veramente il programma?" quando si desidera attivare o disattivare l'interruzione di un programma di cottura. In caso di attivazione la cottura può essere interrotta prima della fine solo dopo la conferma della segnalazione.

# **22 VITA Aiuto**

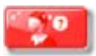

Sotto il pulsante **Aiuto** sono riportate tutte le istruzioni di impiego relative ai materiali di rivestimento estetico e agli apparecchi VITA integrati nel software.

Azionando il pulsante Aiuto **nei Destine in Materiali o nelle Regolazioni si apre** un elenco delle istruzioni di impiego VITA.

L'Aiuto nel pulsante Materiali mostra tutte le istruzioni di impiego dei materiali VITA.

L'Aiuto nel pulsante Regolazioni riporta tutte le istruzioni d'uso relative agli apparecchi VITA.

Per aprire le istruzioni di impiego o d'uso, toccare il tasto Vedere  $\Box$ 

Navigazione nel pulsante Aiuto:

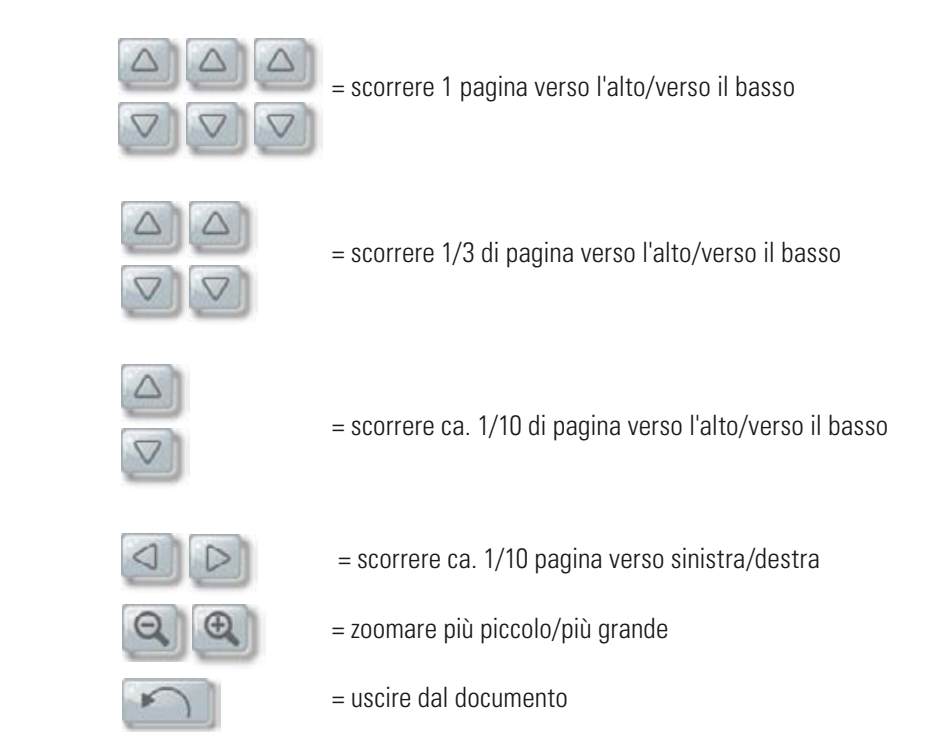

# **23 Segnalazioni di errore**

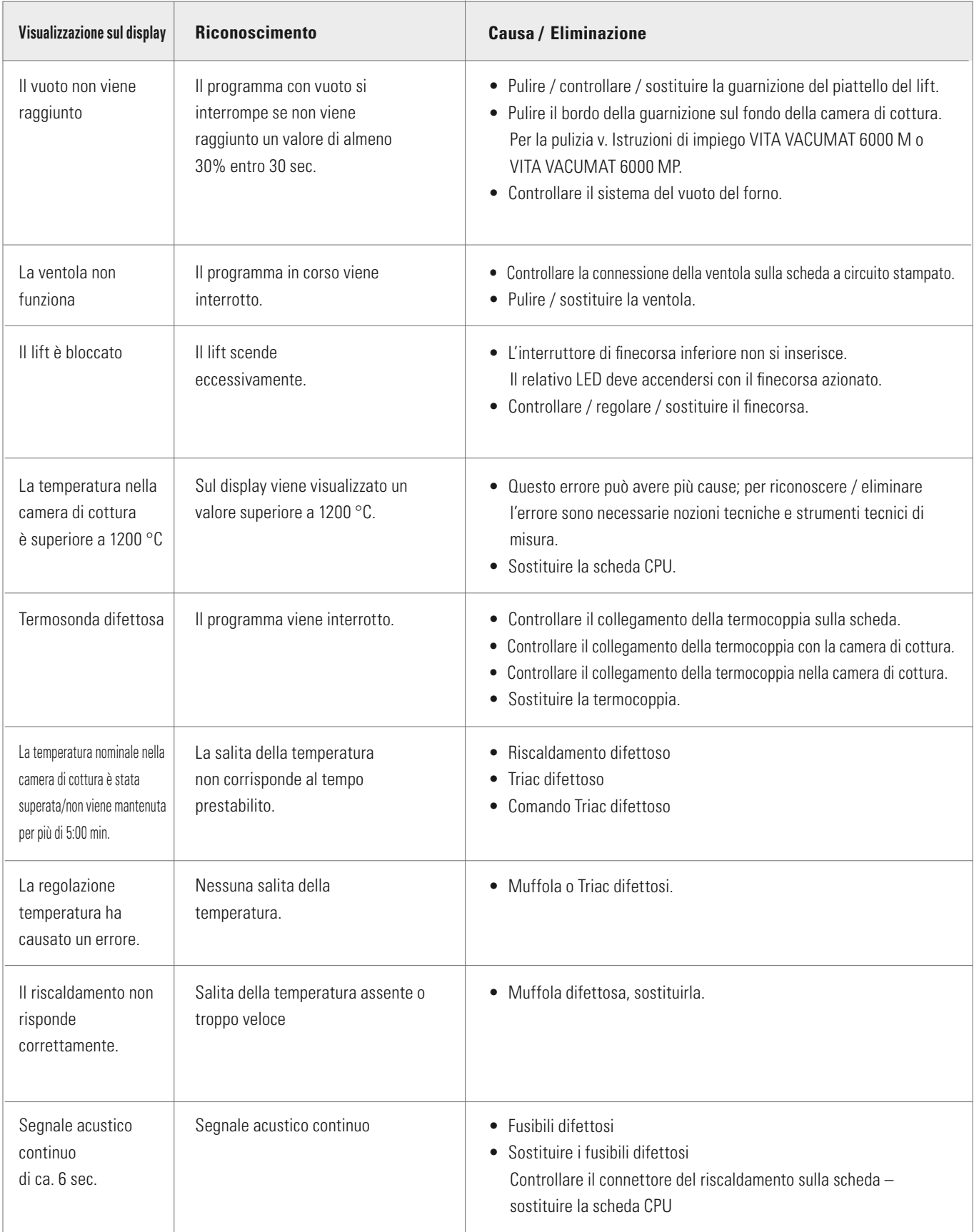

#### **Altre segnalazioni di errore con VITA ZYRCOMAT 6000 MS**

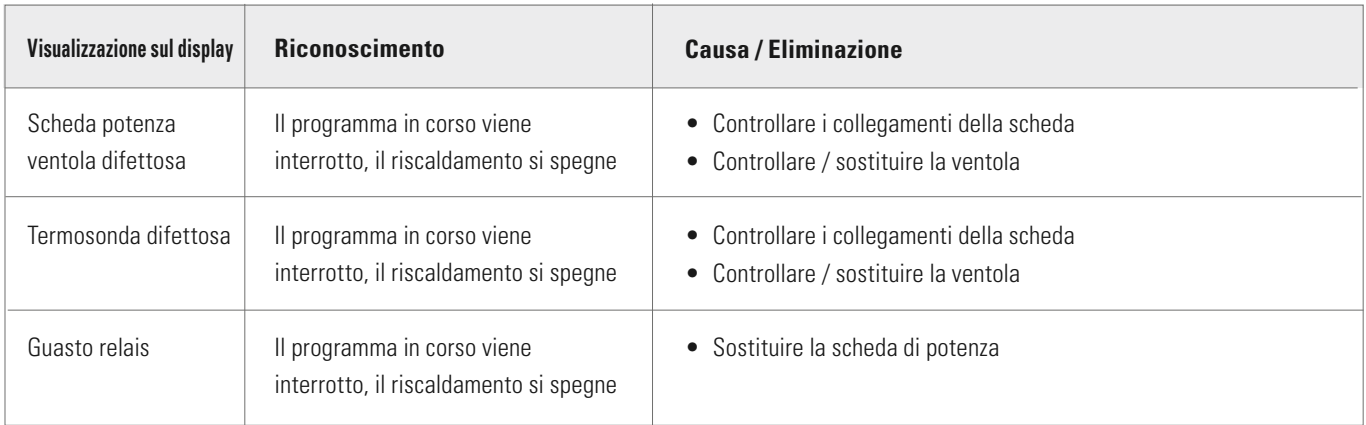

# **24 Indice alfaberico**

# **A**

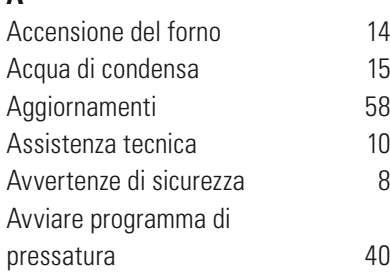

# **C**

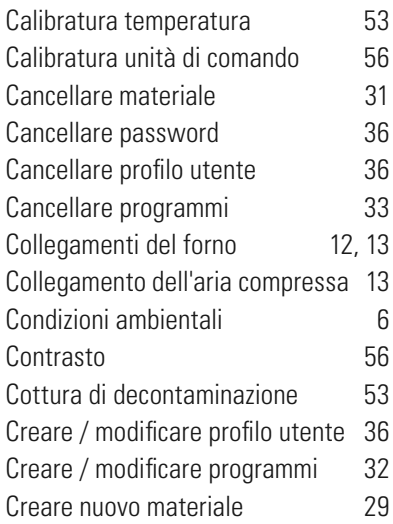

# **D**

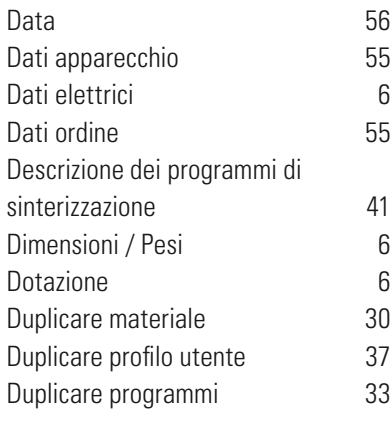

# **E**

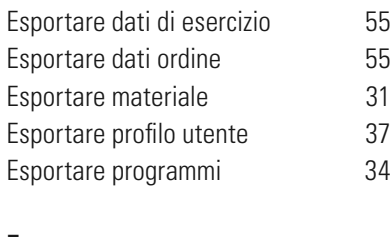

# **F**

FDS – Firing-Data-System 55

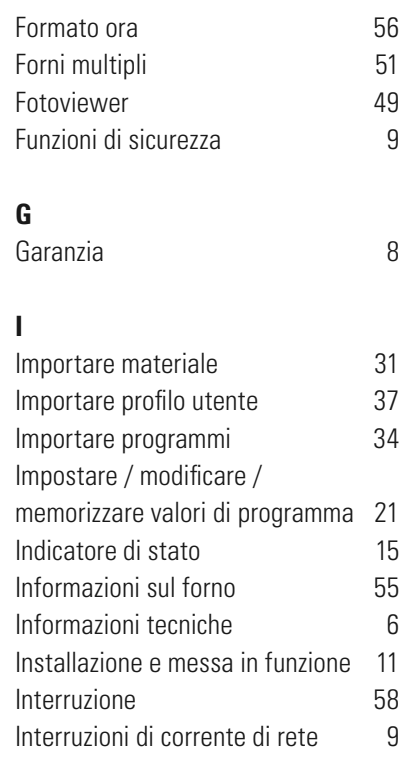

# **L**

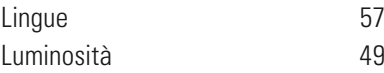

# **M**

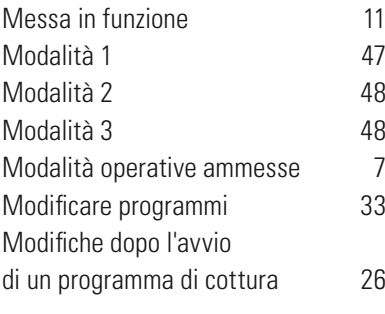

# **N**

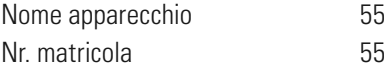

#### **O** Ora 52

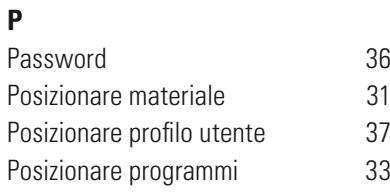

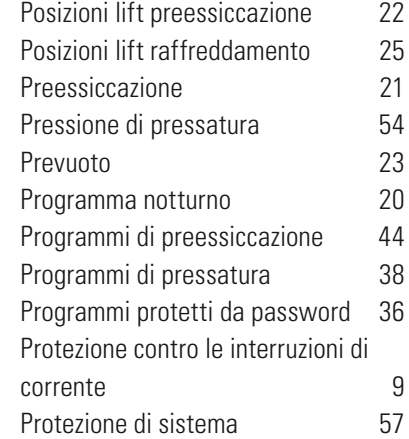

# **R**

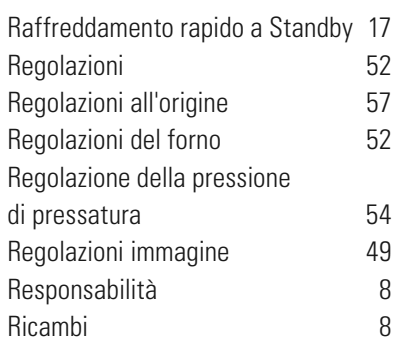

# **S**

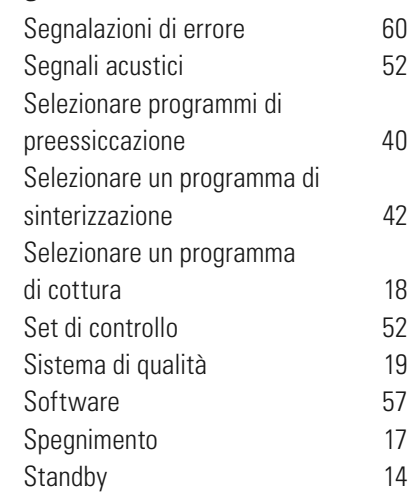

# **T**

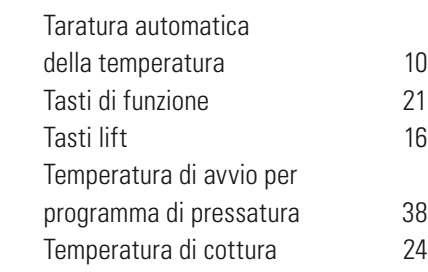

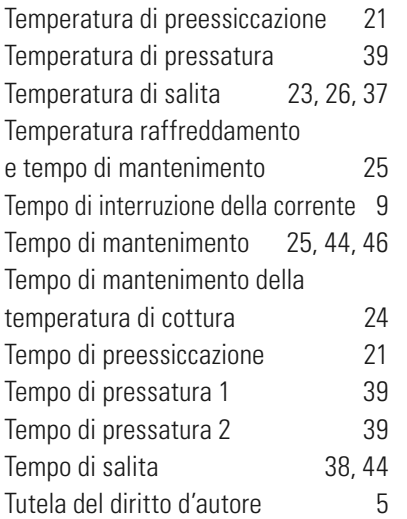

# **U**

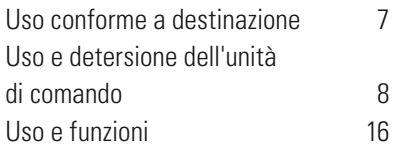

# **V**

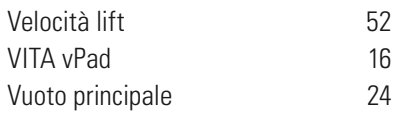

# **Z**

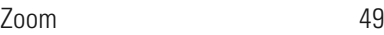

Con l'ineguagliato VITA SYSTEM 3D-MASTER® si riproducono in modo sistematico, univoco e completo tutti i colori dei denti naturali.

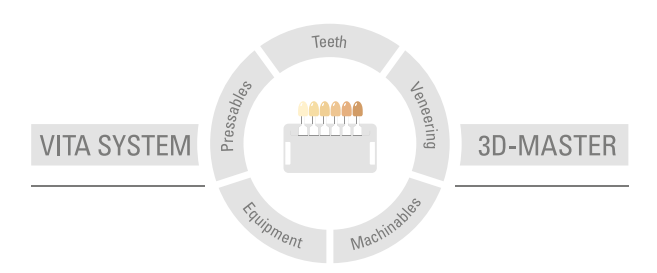

**Attenzione:** i nostri prodotti vanno utilizzati in conformità alle informazioni d'uso. Non assumiamo responsabilità per danni che si verifichino in conseguenza di incompetenza nell'uso o nella lavorazione. L'utilizzatore è inoltre tenuto a verificare l'idoneità del prodotto per gli usi previsti. Escludiamo qualsiasi responsabilità se il prodotto viene utilizzato in combinazioni non compatibili o non consentite con materiali o apparecchiature di altri produttori. La nostra responsabilità per la correttezza di queste indicazioni è indipendente dal titolo giuridico e, se legalmente consentito, è in ogni caso limitata al valore della merce fornita come da fattura al netto dell'IVA. In particolare, se legalmente consentito, non rispondiamo in alcun caso per mancato guadagno, danni indiretti, danni consequenziali o per rivendicazioni di terzi nel confronti dell'acquirente. Qualora venga avanzata una richiesta di risarcimento per comportamento colposo (violazione contrattuale positiva, atto illecito, ecc.) ad essa si darà luogo esclusivamente nel caso di dolo o colpa grave. La VITA Modulbox non è necessariamente parte integrante del prodotto. Data di questa informazione per l'uso: 09.16

Con la pubblicazione di queste informazioni d'uso tutte le versioni precedenti perdono validità. La versione più recente è disponibile nel sito www.vita-zahnfabrik.com

VITA VACUMAT® 6000 M, VITA VACUMAT® 6000 MP, VITA ZYRCOMAT® 6000 MS, VITA vPad comfort e VITA vPad excellence sono marcati CE in conformità alla Direttiva CE sui Dispositivi Medici 2006/95/CE, 2004/108/CE e 2011/65/CE.

VITA Zahnfabrik H. Rauter GmbH & Co.KG Spitalgasse 3 · D-79713 Bad Säckingen · Germany Tel. +49 (0) 7761/ 562-0 · Fax +49 (0)7761/ 562-299 Hotline: Tel. +49 (0) 7761/ 562-222 · Fax +49 (0) 7761/ 562-446 www.vita-zahnfabrik.com · info@vita-zahnfabrik.com facebook.com/vita.zahnfabrik